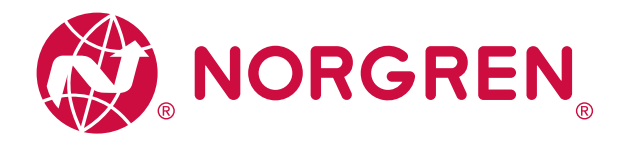

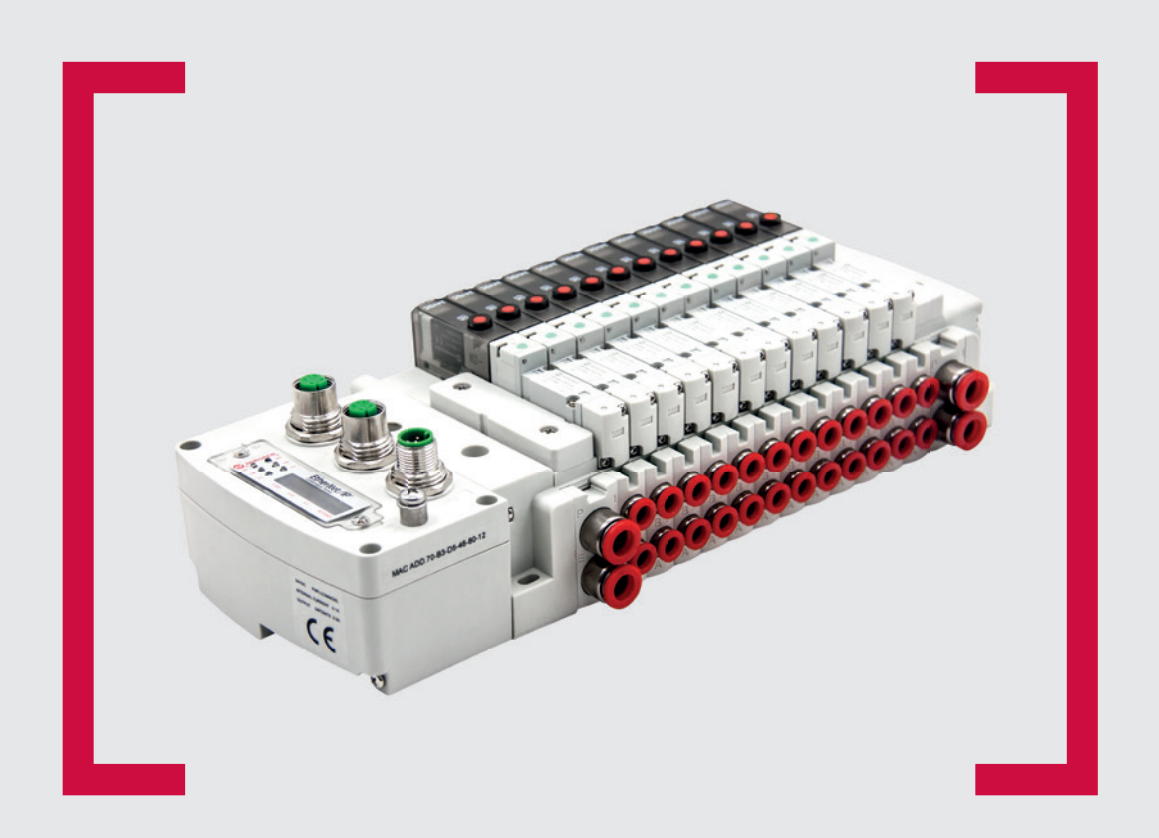

# EtherNet/IP®

#### **Before starting work read these instructions.**

This manual contains proprietary information. No part of this publication may be reproduced, transcribed or transmitted in any form without the written consent of the publisher. Every effort has been made to ensure that the information contained in this manual is accurate. All rights reserved.

# **IMI**

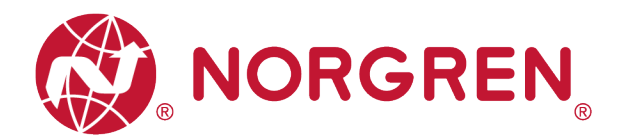

Change history:

The change history reflects all changes of the Operation & Service Manual, which were done after the initial release.

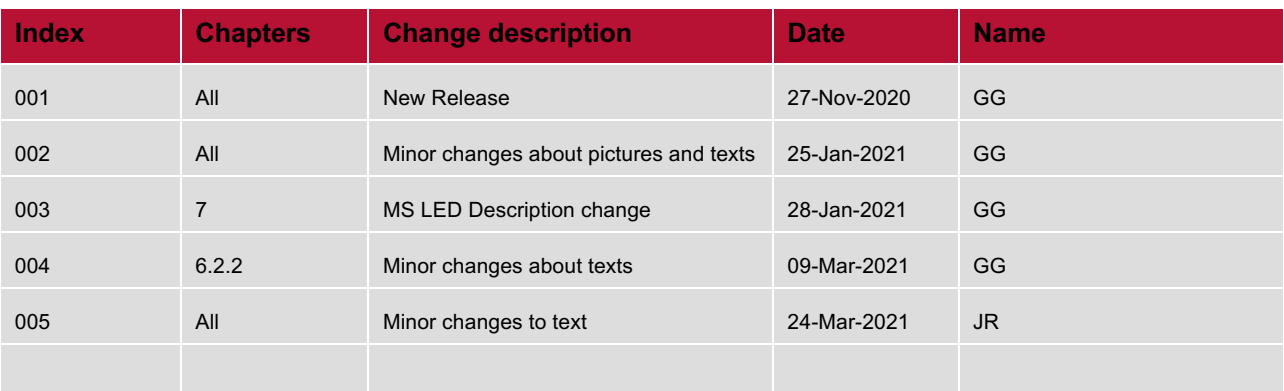

This Operation & Service Manual makes no claims of being complete as it does not cover all variants of the VR10 / VR15 valve islands.

Therefore, this document is subject to extensions or changes.

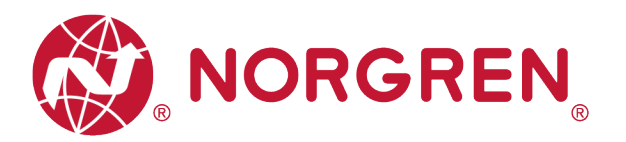

#### $\overline{1}$ **CONTENTS**

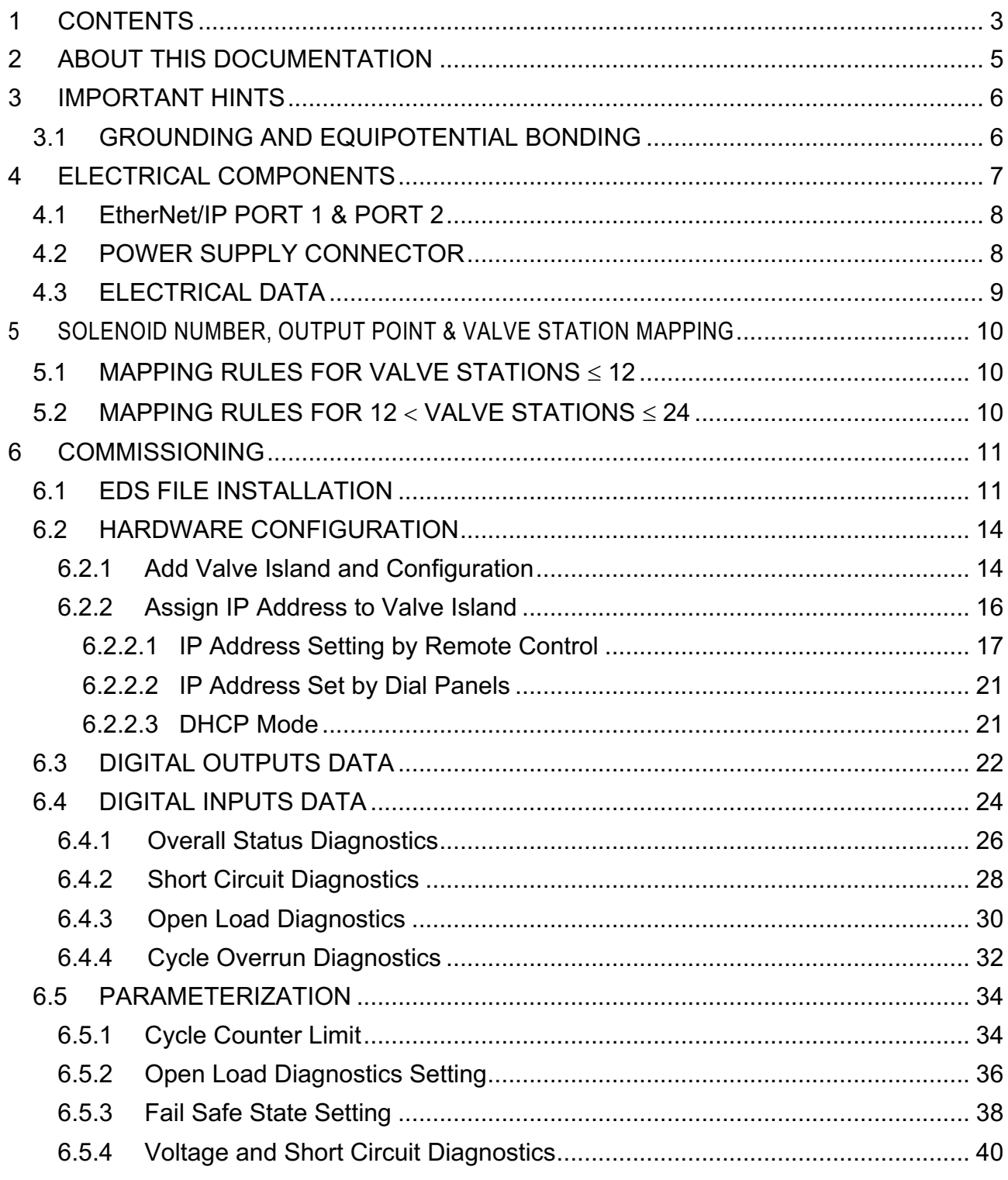

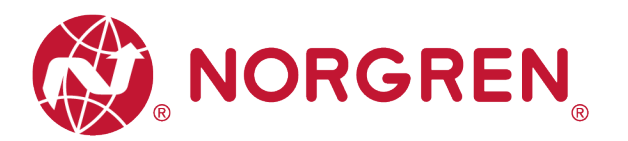

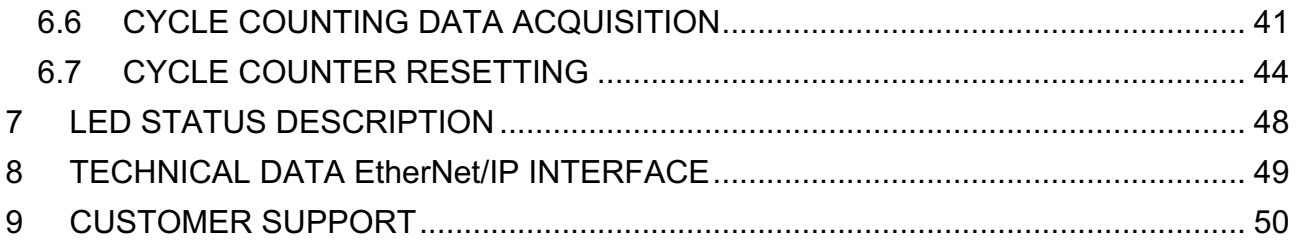

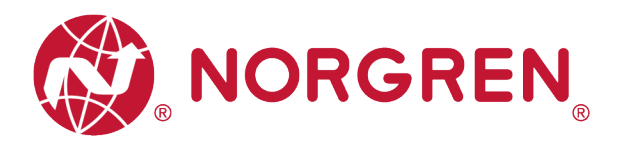

## **2 ABOUT THIS DOCUMENTATION**

This User Guide contains the information to set up and operate VR10 / VR15 valve island with EtherNet/IP Interface and to detect and resolve problems.

Note:

In addition to the specific information for the EtherNet/IP variants, all data sheets and VR10 / VR15 PROTOCOL / MULTIPOLE SERIES IP65 VERSION Operation & Service Manual are applicable and remain valid.

Refer also to the data sheets on the following web link:

■ https://www.norgren.com

Refer also to the valve island installation instruction in the following document:

- § "VR10 / VR15 PROTOCOL / MULTIPOLE SERIES IP65 VERSION Operation & Service Manual"
	- This manual can be found on https://www.norgren.com/uk/en/technical-support/installationmaintenance-instructions/valves

Basic information about EtherNet/IP could be found in the following documents:

- **•** "Technology Overview Series: EtherNet/IP"
	- https://www.odva.org/wp-content/uploads/2020/05/PUB00138R6-Tech-Series-EtherNetIP.pdf

Network Infrastructure for EtherNet/IP could be found in the following documents:

- "EtherNet/IP Network Infrastructure Guide"
	- https://www.odva.org/wpcontent/uploads/2020/05/PUB00035R0\_Infrastructure\_Guide.pdf

Further information about EtherNet/IP is available on following websites:

- § https://www.odva.org/
- § https://www.odva.org/technology-standards/document-library/

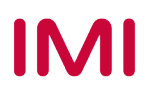

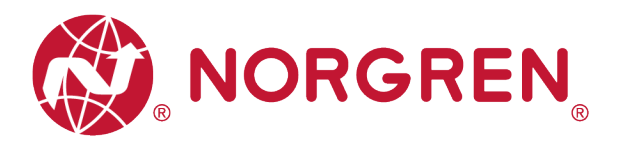

## **3 IMPORTANT HINTS**

## **3.1 GROUNDING AND EQUIPOTENTIAL BONDING**

Proper grounding and equipotential bonding are very important to protect against electromagnetic interferences in EtherNet/IP networks. To reduce potential impact, grounding of the EtherNet/IP cable screen should be done at both ends of every cable (i.e. at each device). Equipotential bonding ensures that the ground potential is identical throughout the entire EtherNet/IP network and is essential to avoid equipotential bonding currents, which could otherwise flow through the EtherNet/IP cable screen. Please refer for further details to the "Network Infrastructure for EtherNet/IP" provided by the EtherNet/IP user organization ODVA (https://www.odva.org/).

For proper grounding please use the earth screw (M4) on the upper side of the valve island. For easy reference see item 6 in chapter 4.

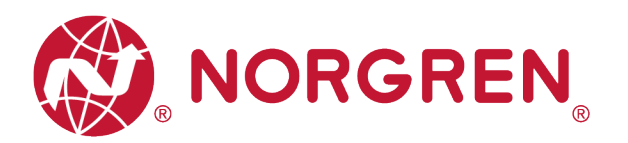

# **4 ELECTRICAL COMPONENTS**

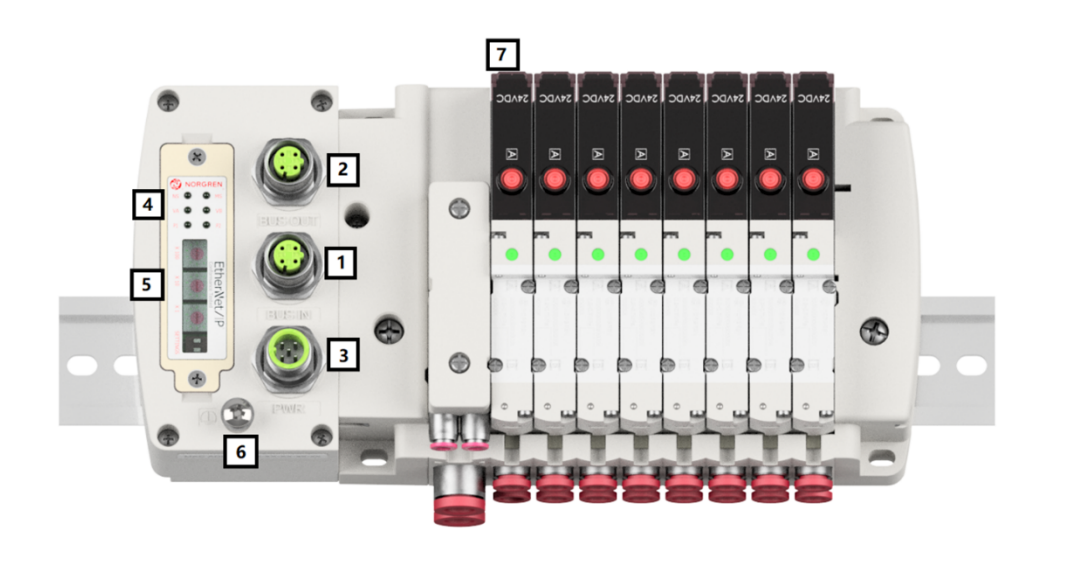

1- Port 1 for EtherNet/IP

(M12 x 1 | Female  $|$  4 – pin  $|$  D – coded)

2- Port 2 for Ethernet/IP

(M12 x 1 | Female  $| 4 - \text{pin} | D - \text{coded}$ )

- 3- PWR: Power supply connector  $(M12 \times 1 \mid \text{Male} \mid 5 - \text{pin} \mid A - \text{coded})$
- 4- Status LEDs
- 5- IP address switch.
- 6- Earth screw (M4)
- 7- Valve status LEDs

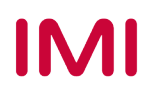

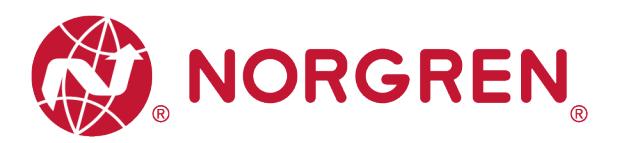

## **4.1 EtherNet/IP PORT 1 & PORT 2**

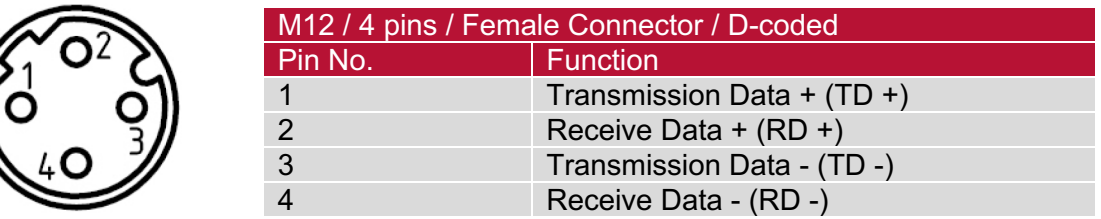

## **4.2 POWER SUPPLY CONNECTOR**

• Pin allocating of power supply connector

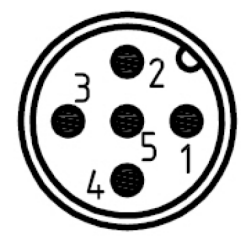

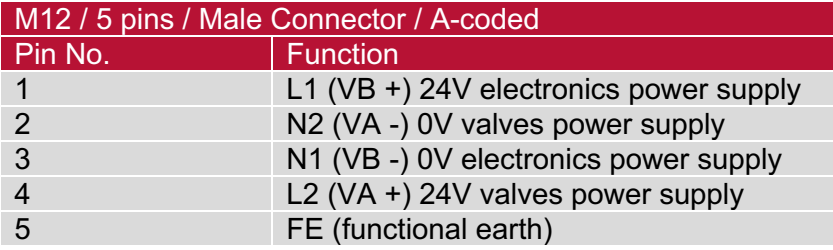

• Power supply connector wiring diagram

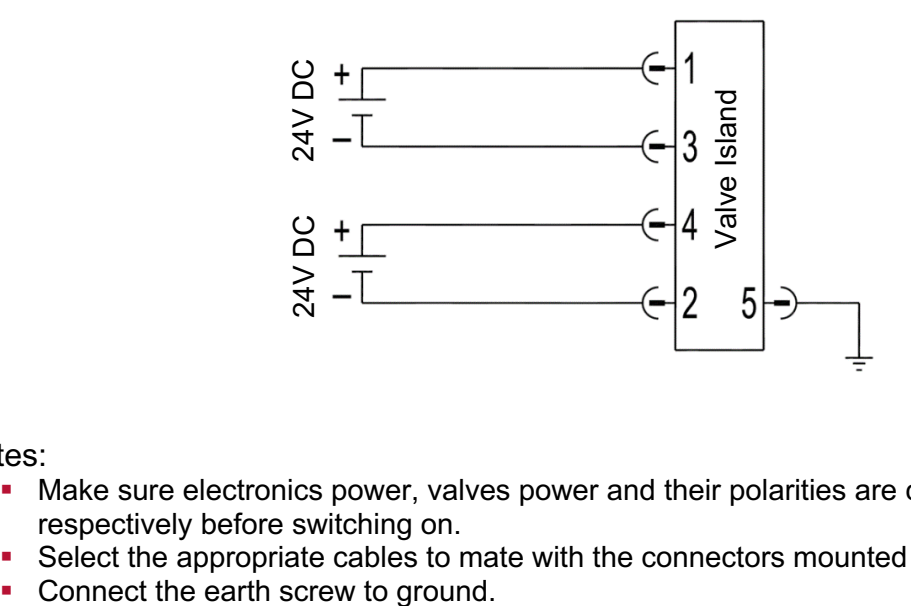

Notes:

- Make sure electronics power, valves power and their polarities are connected to correct pins respectively before switching on.
- Select the appropriate cables to mate with the connectors mounted on the control module.
- 

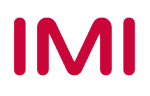

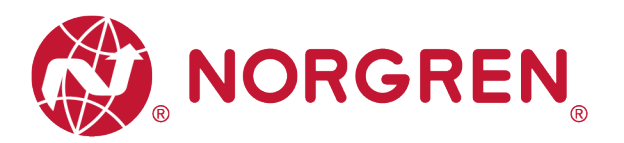

## **4.3 ELECTRICAL DATA**

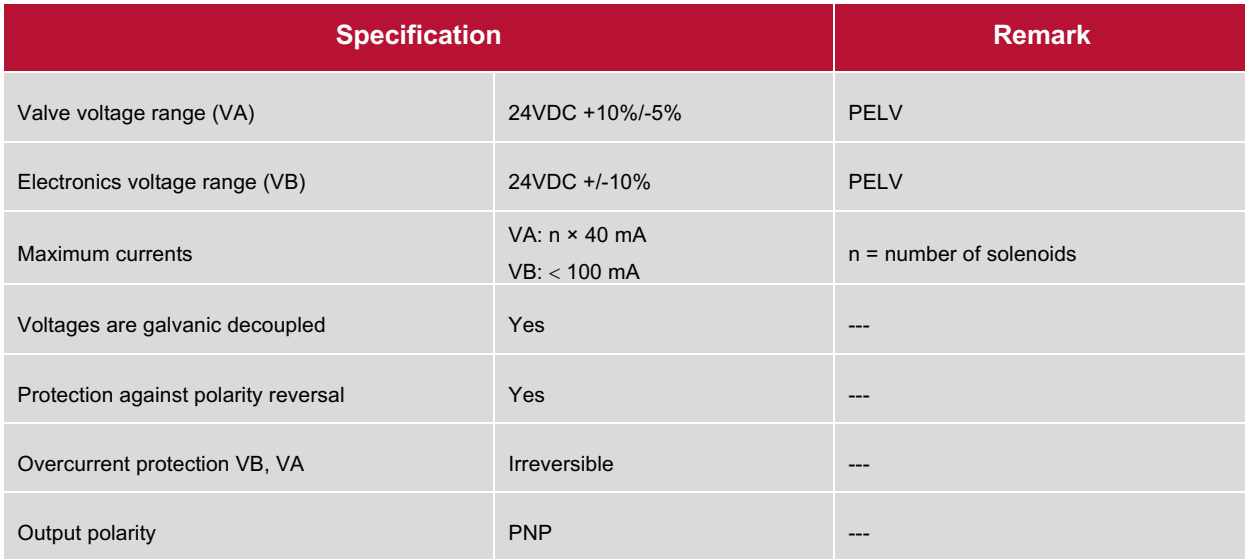

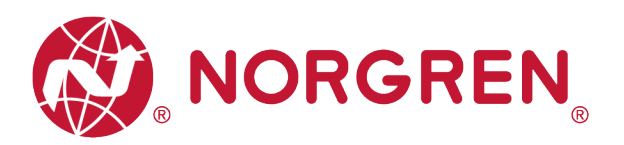

## **5 SOLENOID NUMBER, OUTPUT POINT & VALVE STATION MAPPING 5.1 MAPPING RULES FOR VALVE STATIONS < 12**

■ If valve stations ≤ 12, 2 solenoid numbers are always reserved for each valve station. \* Detailed allocation is shown as below:

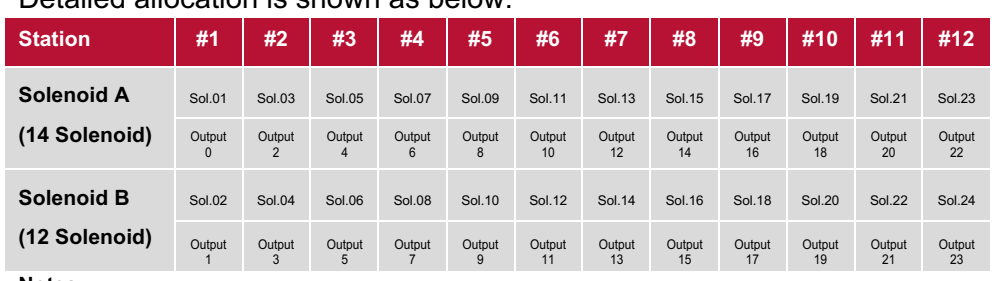

**Notes:** 

**\* For valve station with single solenoid, only Solenoid A (14 Solenoid) is connected. Consider the one which is closest to control module as 1st station (Station #1)**

## **5.2 MAPPING RULES FOR 12** < **VALVE STATIONS** £ **24**

- If 12 < valve stations ≤ 24, special rules are required since only 1 solenoid number is allocated to valve station with single solenoid:
	- Sequence all solenoids following the rules below by starting from 1st station which is the station closest to control module:
		- $\circ$  If 1st station is with double solenoids, sequence solenoid A as Sol.01, solenoid B as Sol.02, following 2nd station solenoid A as Sol.03, solenoid B as Sol.04……
		- o If 1st station is with single solenoid, sequence solenoid A as Sol.01, following 2nd station solenoid A as Sol.02, solenoid B as Sol.03……
		- o If a station is originally configured as blank, always 2 solenoid numbers are allocated.
		- o The rest of stations should also adhere to the sequence rules above.
	- A 16-station 24 solenoids valve island example is shown below:

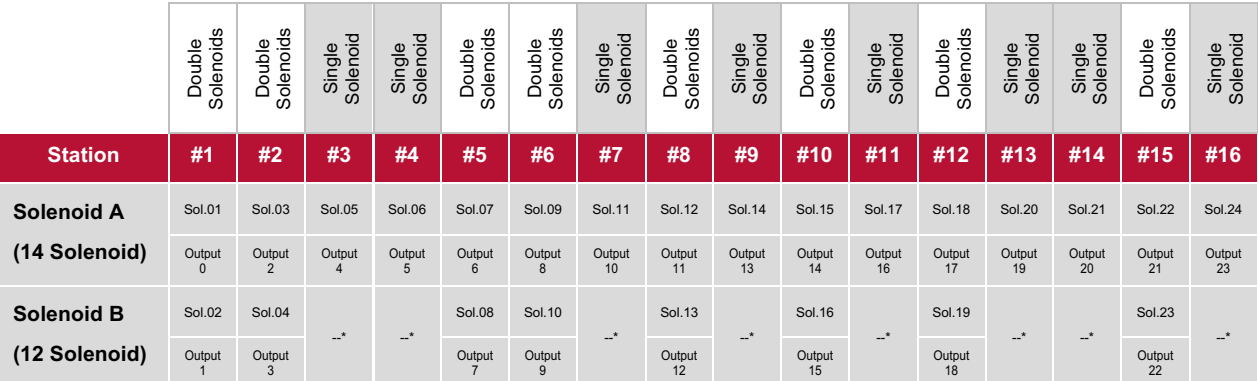

**Note:**

**\* For valve station with single solenoid, only Solenoid A (14 Solenoid) is allocated & connected. Consider the one which is closest to control module as 1st station (Station #1).**

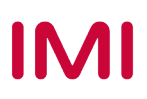

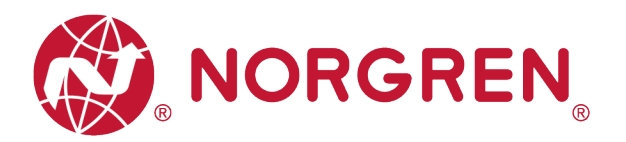

## **6 COMMISSIONING**

#### **Notes**:

- 1. The method of module installation strongly depends on the configuration software. Please refer to the configuration software manual.
- 2. All examples in this document are made with following tools,

Hardware: Allen-Bradley PLC CPU 1756-L61, Ethernet/IP Module 1756-ENBT.

Software (Rockwell Automation): BootP-DHCP, RS-Linx Classic, RS Logix 5000.

## **6.1 EDS FILE INSTALLATION**

A device description file is needed for configuration of valve island. The ESD file is provided by NORGREN and can be downloaded from the following web link:

§ https://www.norgren.com/uk/en/technical-support/software

The EDS (Electronic Data Sheet) file could be used for all variants VR10 / VR15:

§ "NORGREN-VR1X-EP-Vxx-JJJJMMDD.eds"

Note: "JJJJMMDD" (JJJJ-year, MM-month, DD-day) is date of release, "Vxx" (xx-version number) is version of release.

The EDS file can be installed inside the engineering tool of the EtherNet/IP controller by following steps in RS Logix 5000.:

- Click "Tools" menu.
- Choose "EDS Hardware Installation Tool". Then click on "Next" in Rockwell Automation's EDS wizard window.
- Select "Register an EDS file(s)". Click Next. (Tag 1-2)

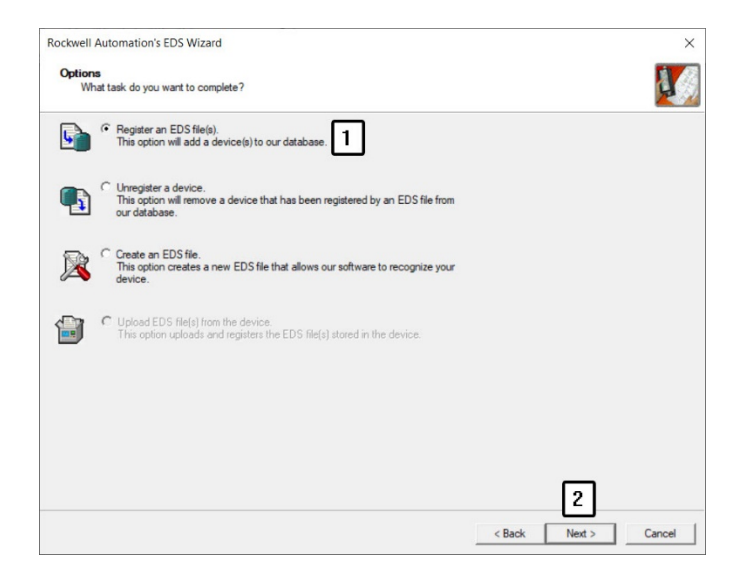

Construction & Design is subject to change (A1743-OPM-EP / Rev.004)

IM.

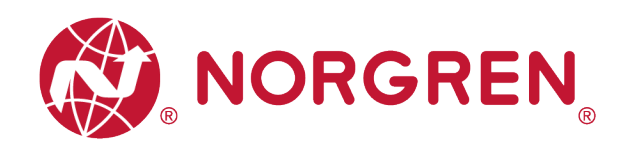

- In next window, click on "Register a single file". (Tag 3)
- "Browse" to the source path where EDS file is stored, then click on "Next". (Tag 4-5)

• Click "Next" on the EDS File Installation Test Result window. (Tag 6)

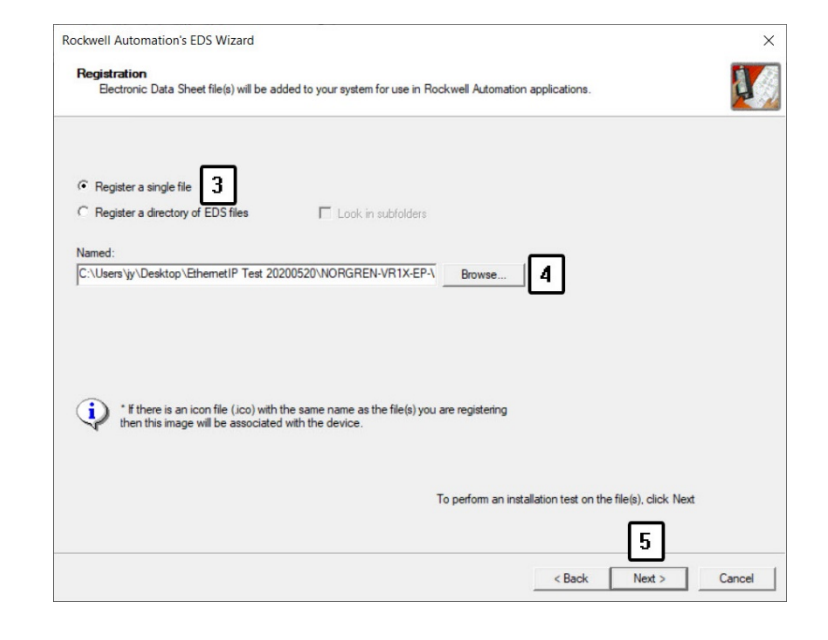

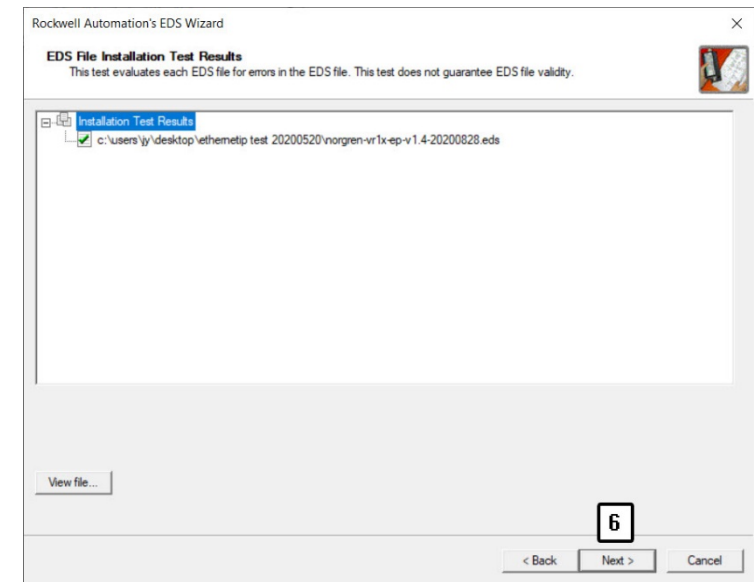

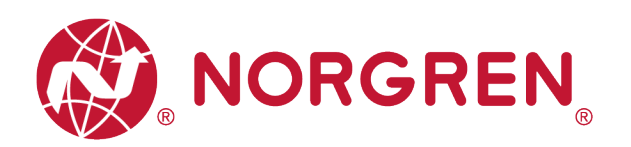

• Click "Next" by accepting the default icon of Norgren valve island. (Tag 7)

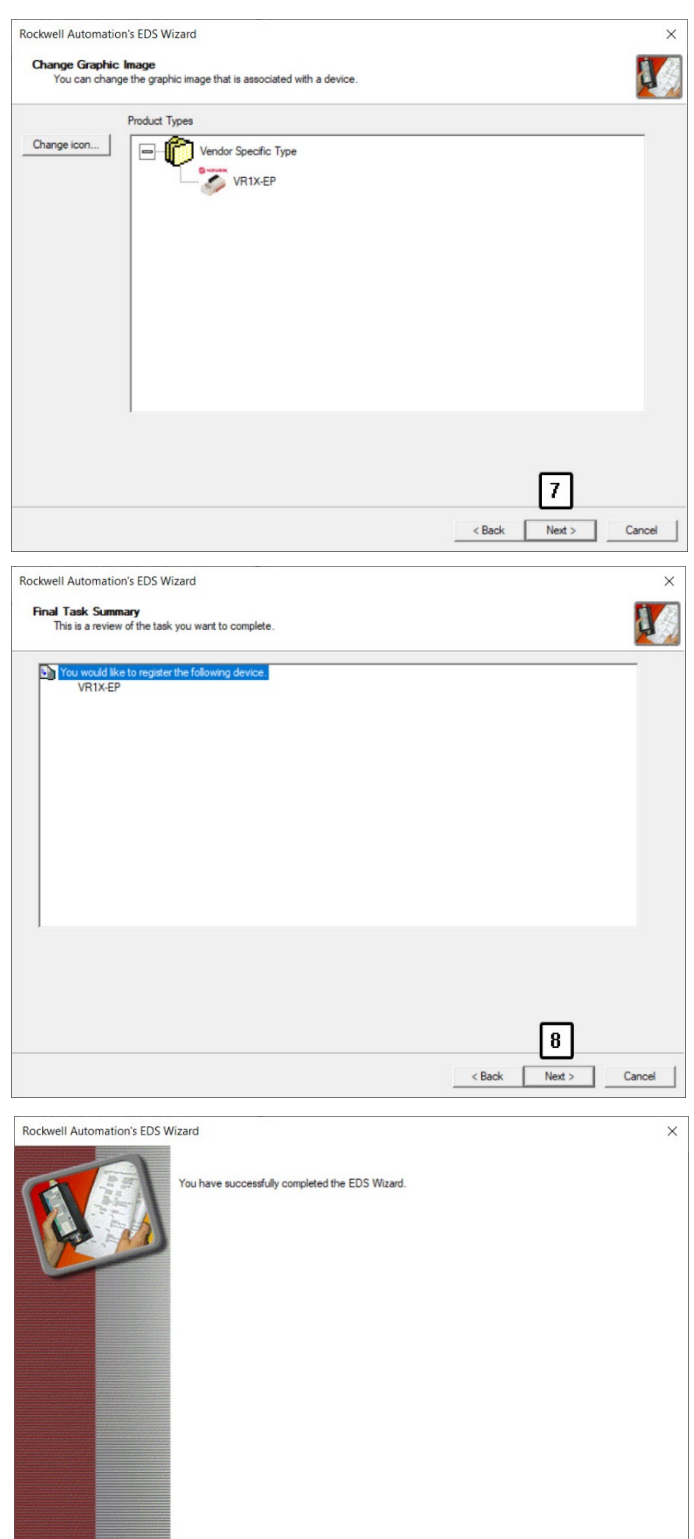

• Click "Next" on the task summary window. (Tag 8)

§ Click Finish. (Tag 9)

engineering tool.

• Now the EDS file is added to the

Construction & Design is subject to change (A1743-OPM-EP / Rev.004)

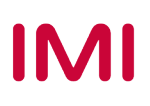

同  $F_{\text{in}}$ 

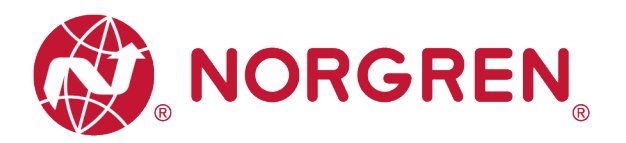

## **6.2 HARDWARE CONFIGURATION**

Note: please create a new project or open an existing project before configuring any hardware.

Please make sure the EtherNet/IP module has been configured correctly before add valve island moudle in the "Controller Organizer" window in RS Logix 5000 as below.

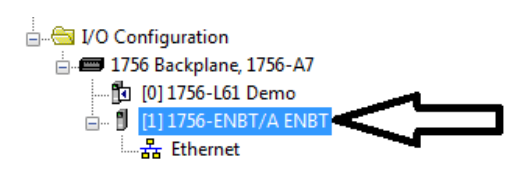

#### **6.2.1 Add Valve Island and Configuration**

- Find the EtherNet/IP module in controller Organizer. (Tag 1)
- Right-clicking on "Ethernet". (Tag 2)
- Choose "New Module". (Tag 3)

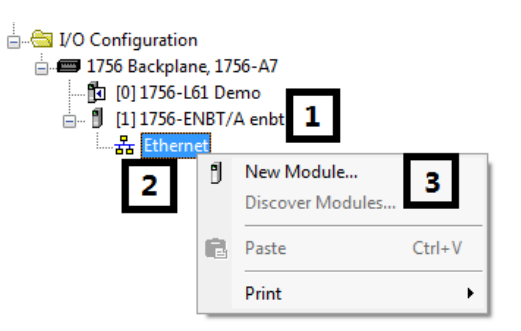

- In the "Select Module Type" window, filter by key word "Norgren" if too many module types in "Catalog". (Tag 4)
- Select correct module type. (Tag 5)
- § Click create. (Tag 6)

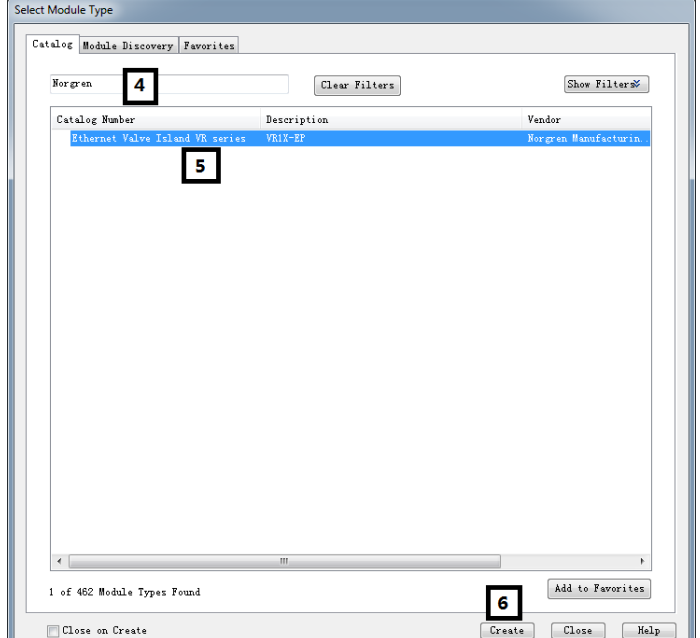

Construction & Design is subject to change (A1743-OPM-EP / Rev.004)

IMI

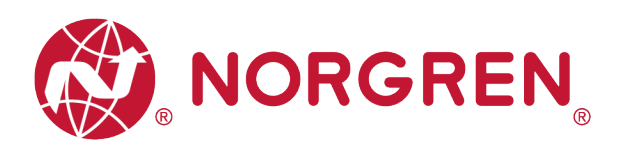

• In the "New Module" window, select "General" tab, input Name and IP address. (Tag 7-8)

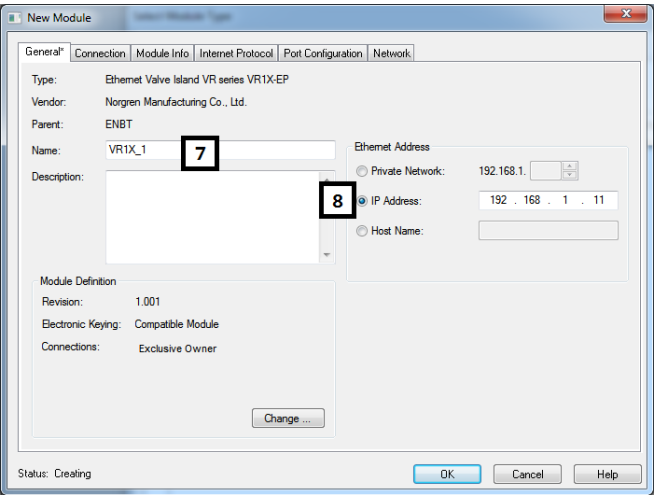

- Select "Connection" tab. (Tag 9)
- Set "Requested Packet Interval (RPI)" greater than or equal to 10ms. The RPI times has a direct impact to the busload. (Tag 10)
- Click "OK". (Tag 11)

Note: The lower the cycle times, the higher the busload

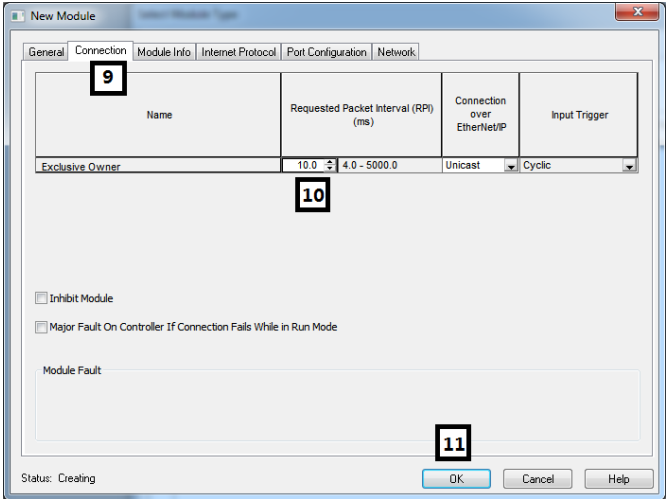

Now the valve island is added to the tree  $\overrightarrow{B}$ "Controller Organizer".

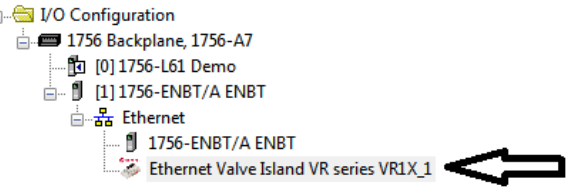

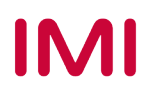

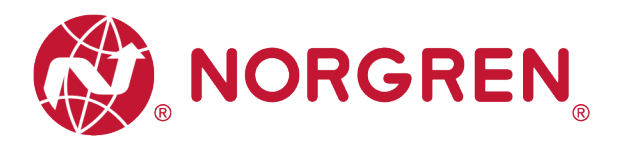

#### **6.2.2 Assign IP Address to Valve Island**

VR10/VR15 provides several options to assign IP address to valve island by removing the window to set the rotary and DIP switch with a 2mm slotted screwdriver during power off.

The detail functions of the switches are shown as below:

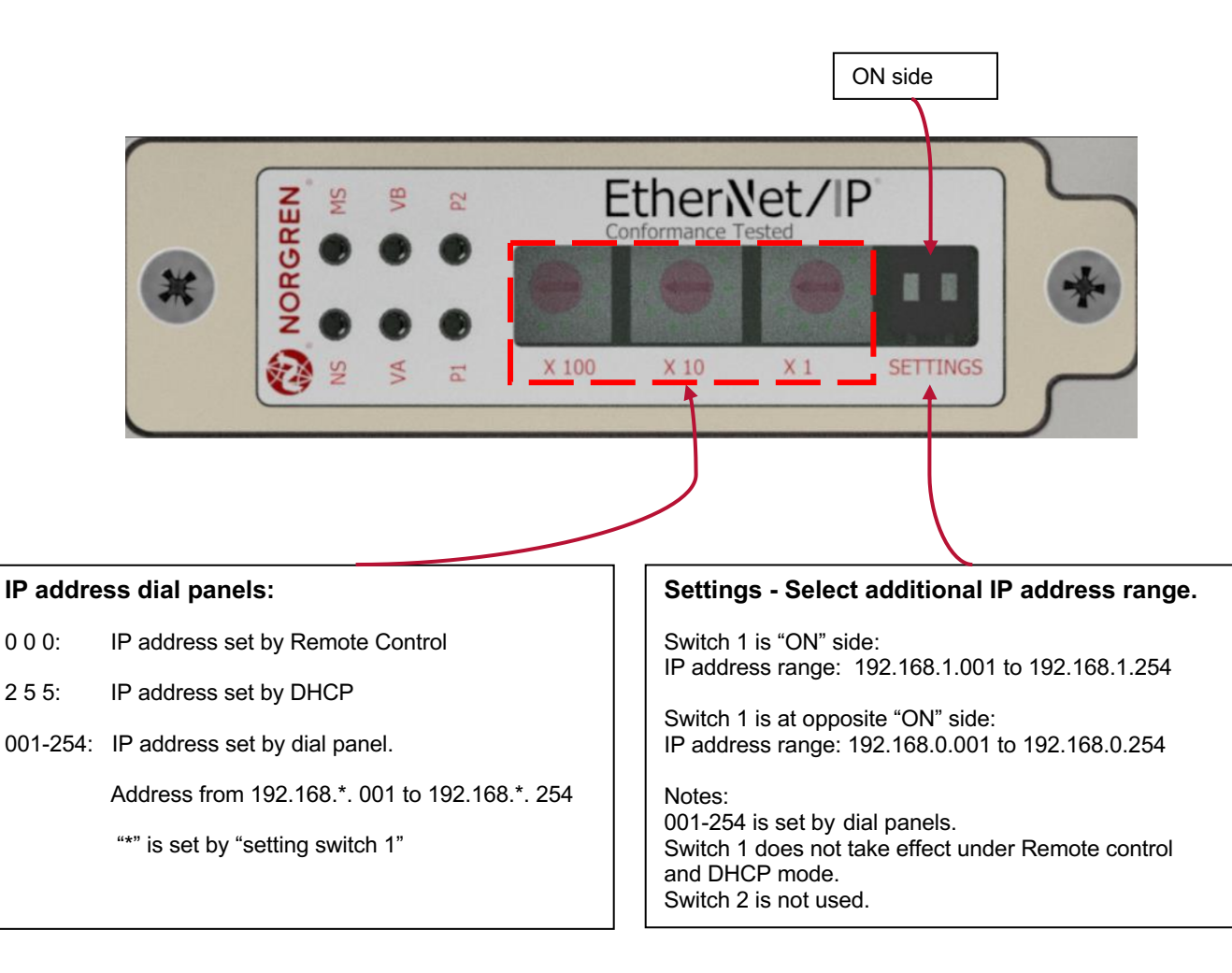

Note: VR10/15 supports static and DHCP IP assignment method, for users of other IP assignment methods (such as BOOTP), please refer to 6.2.2.1 with BOOTP\_DHCP server or DHCP server which is typically provided by PLC OEM (such as BOOTP\_DHCP tool within RS Logix 5000 software package from Rockwell Automation) to assign IP address.

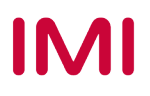

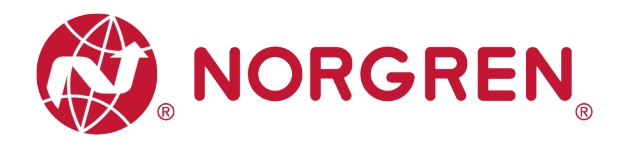

#### **6.2.2.1 IP Address Setting by Remote Control**

In remote control mode, IP address can be set by DHCP server, or TCP/IP Interface Object.

■ IP address set by DHCP Server VR10/VR15 is set as a DHCP client in remote control mode by default. IP Address must be assigned using a DHCP server or a similar tool. The IP address must be set again after each power cycle.

The following example shows the IP Address assignment using Rockwell Automations tool BOOTP\_DHCP.

In the BOOTP\_DHCP tool, making sure network adaptor which is in the network is selected. Then follow the steps below:

- In the "commissioning tool" window, click Add Relation. (Tag 1)
- Enter Client Address (MAC), IP Address and Hostname in the "New Entry" window, Click OK. (Tag 2-3)
- The relation now is added.

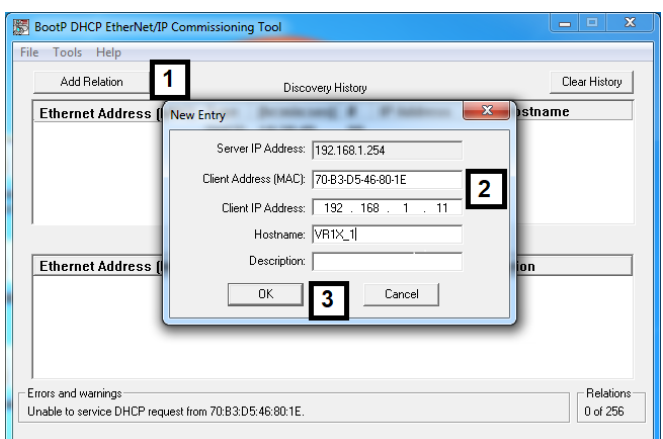

- Select the added relation. (Tag 4)
- Click "Enable BOOTP/DHCP". (Tag 5)
- The VR10/VR15 valve island will appear with assigned IP Address in "Discovery History" list if address assignment was successful. (Tag 6)

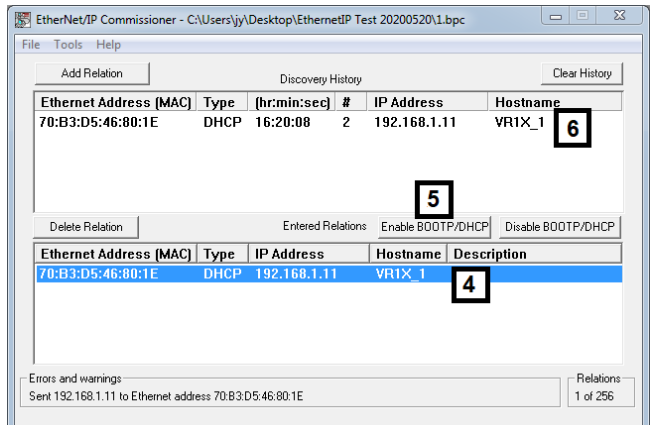

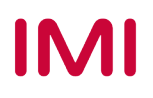

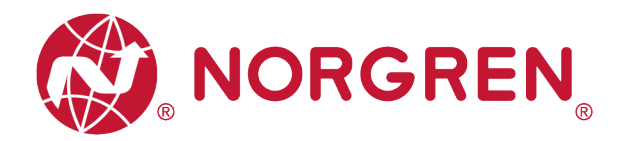

■ Static IP Address assignment

Static IP address must be done once and is valid after power cycles.

The following example shows how to set static IP address by Rockwell Automation tool BOOTP/DHCP.

BootP DHCP EtherNet/IP Commissioning Tool

- Click Add Relation. (Tag 1)
- Enter Client Address (MAC), IP Address and Hostname. (Tag 2)
- Click OK. (Tag 3)

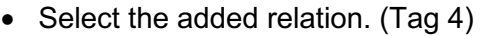

- Click "Enable BOOTP/DHCP". (Tag 5)
- The VR10/VR15 valve island will appear with assigned IP Address in "Discovery History" list if address assignment was successful. (Tag 6)
- Tools Help  $\blacktriangleleft$ Clear History Add Relation Discovery History  $\overline{\mathbf{x}}$ Ethernet Address ( stname New Entry Server IP Address: 192.168.1.254 Client Address (MAC): 70-B3-D5-46-80-1E  $|2\rangle$ Client IP Address: 192 168 Hostname: VR1X\_1 Description: **Ethernet Address**  $\overline{a}$  $\overline{\mathbf{1}}$ Cancel Errors and warnings -<br>Relation Unable to service DHCP request from 70:B3:D5:46:80:1E. 0 of 256

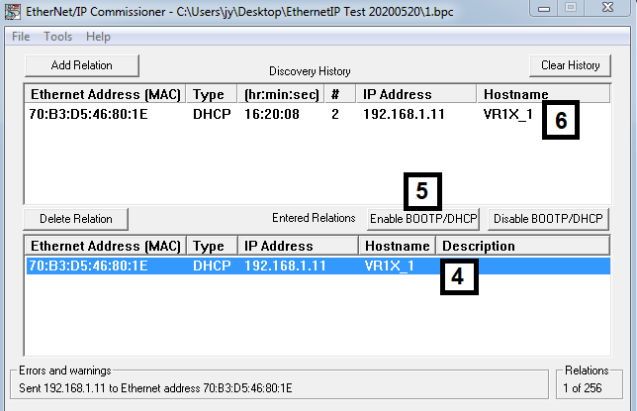

- Right-clicking on the relation. (Tag 7)
- Select "Disable BOOTP/DHCP". (Tag 8)

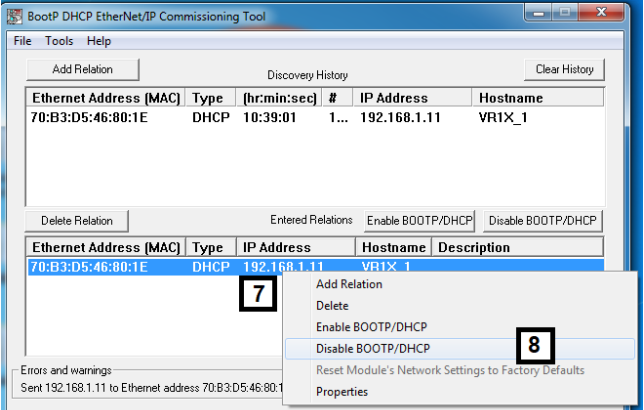

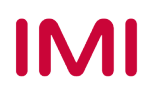

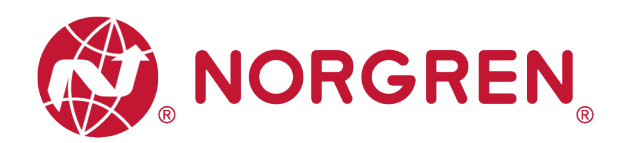

• "[Disable DHCP] command successful" will appear in the Errors and warnings status.

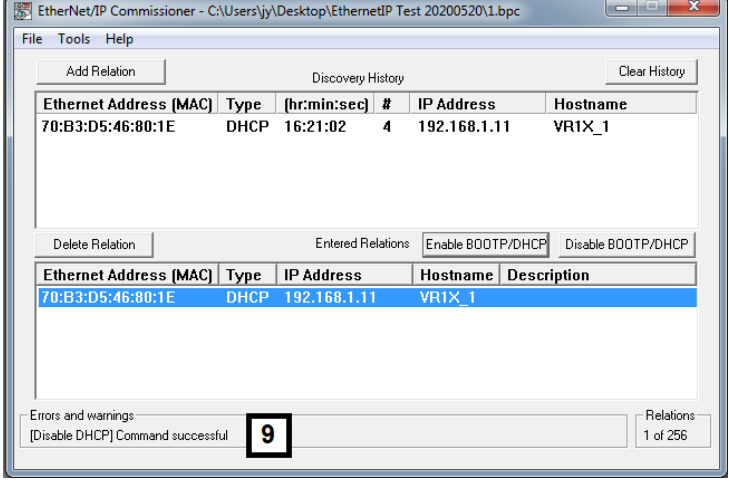

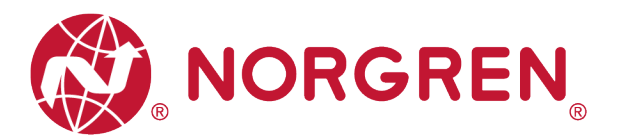

■ Static IP address can also set by TCP/IP Interface Object.

The Read/Write access to the TCP/IP Interface Object is done via the Explicit Messages communication method.

The configuration method is set up with the bits0-3 in attribute 3. Please use the statically assigned IP configuration set up value "0" for those bits.

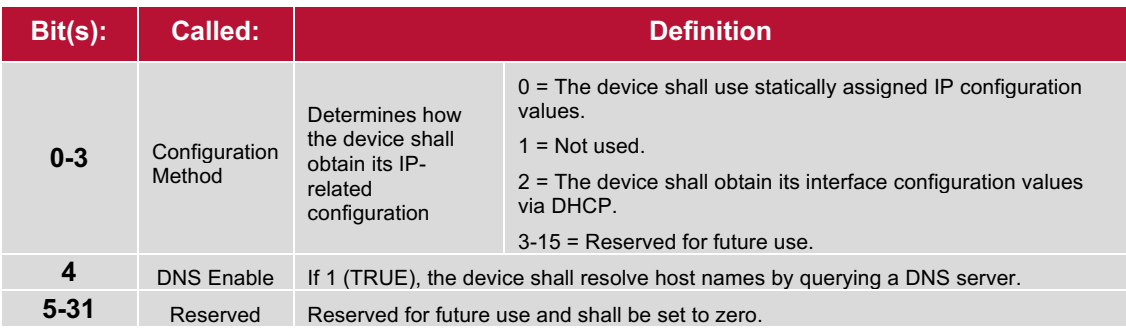

**Attribute 3 of TCP/IP Interface Object: Configuration Method**

Attribute 5 contains the configuration parameters required to operate as a TCP/IP node. At least network address and network mask need to be configured.

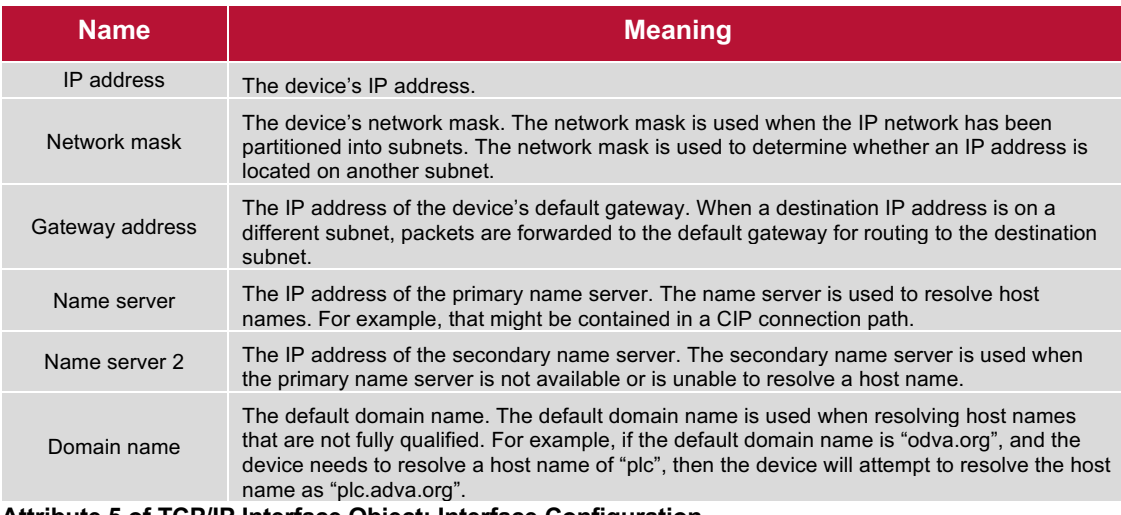

 **Attribute 5 of TCP/IP Interface Object: Interface Configuration**

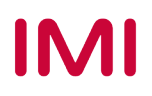

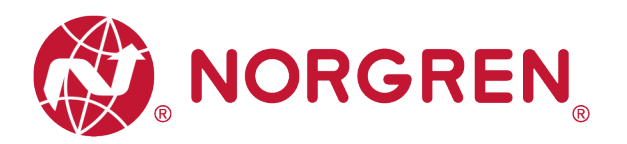

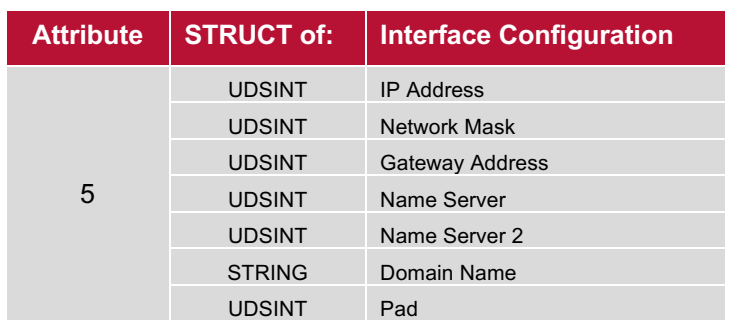

Next table shows the structure of the interface configuration attribute.

 **Structure of Attribute 5: Interface Configuration**

#### **6.2.2.2 IP Address Set by Dial Panels**

When the IP address dial panel is set between 001 and 254, the IP address is set by the dial panel. In this way, the first and second positions of the IP address will remain at 192 and 168, and the last two positions shall be set according to the switch setting instructions in chapter 6.2.2.

#### **6.2.2.3 DHCP Mode**

When the IP address dial panel is set to 255 position, IP address setting is in DHCP mode, any static IP address will be cleared automatically, and IP address is set by DHCP server.

Please follow Chapter 6.2.2.1 "a) IP address set by DHCP Server" to set IP address.

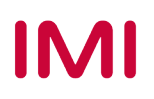

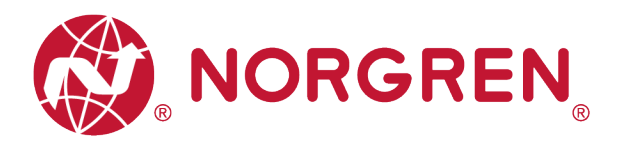

## **6.3 DIGITAL OUTPUTS DATA**

In EDS file, the digital outputs data is defined as "Assembly Object Instance: 150d, Class: 0x04".

- § VR10 / VR15 valve island channel outputs will be real-time monitored & displayed.
- § Channel outputs process codes will be reported by "**Output Byte 0**", "**Output Byte 1**" and "**Output Byte 2**".
- The digital outputs data can be found as following capture.
	- Click "Control Tags".
	- Select "Monitor Tags".
	- Expand "VR1X 1:O" and "VR1X\_1:O.Data" (VR1X\_1 is the name of module; it would change if another name used for the module).

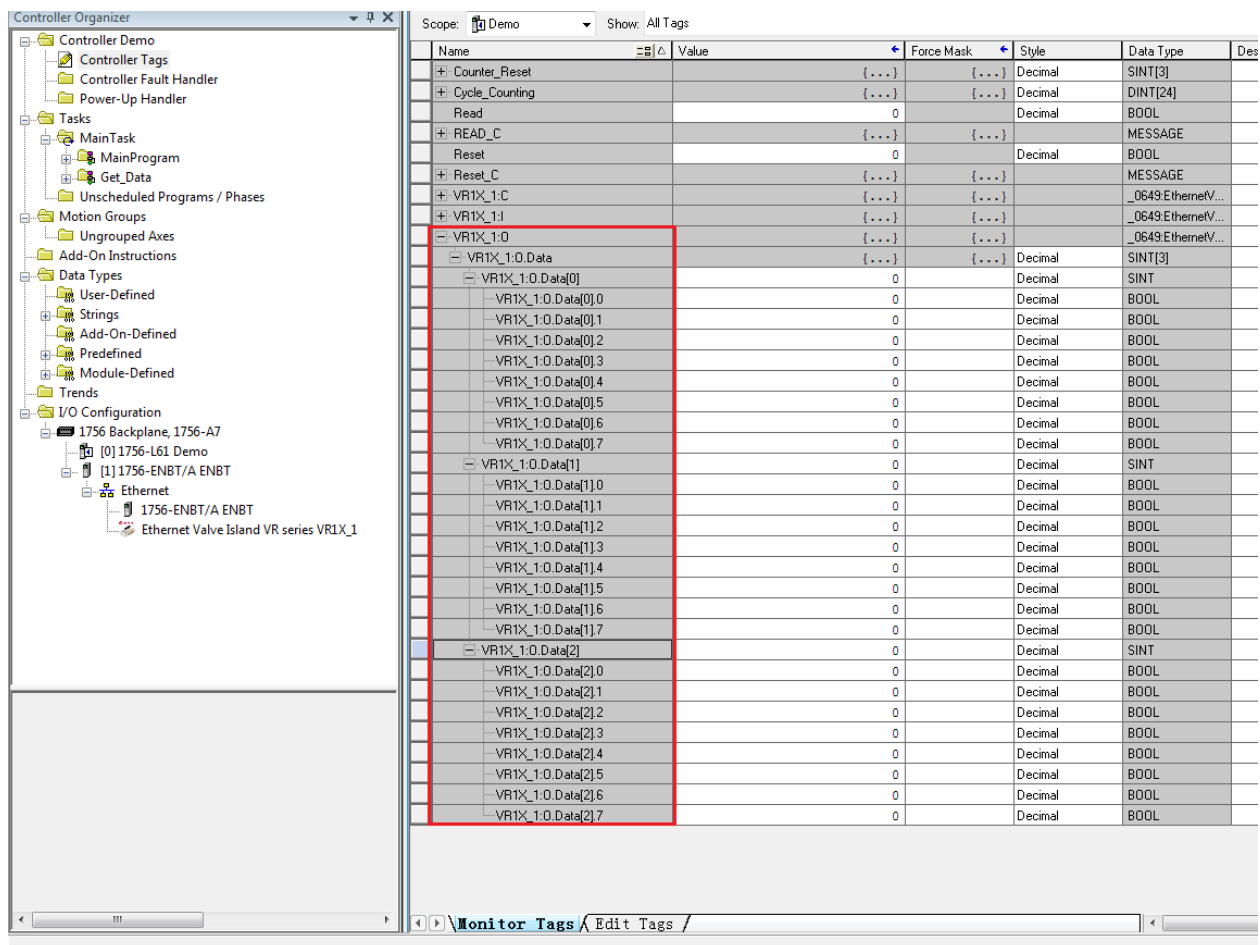

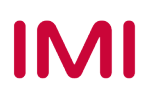

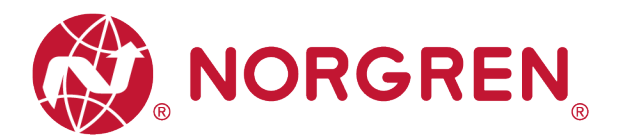

- Outputs Value and solenoid number mapping relationships are shown in table below.
	- The bit is "1" means there is output occurred on that solenoid.
	- The bit is "0" means no output.
	- Outputs positioning to valve station follow the mapping rules stated in Chapter 5.

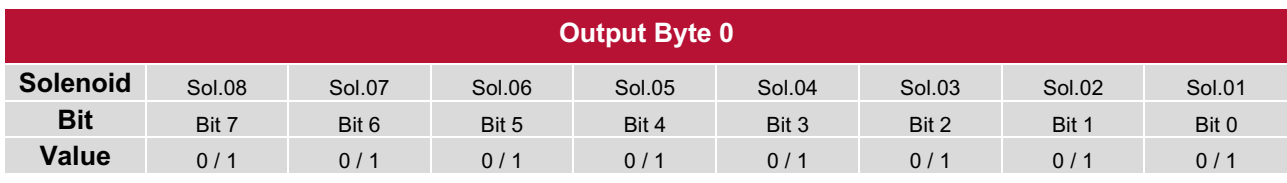

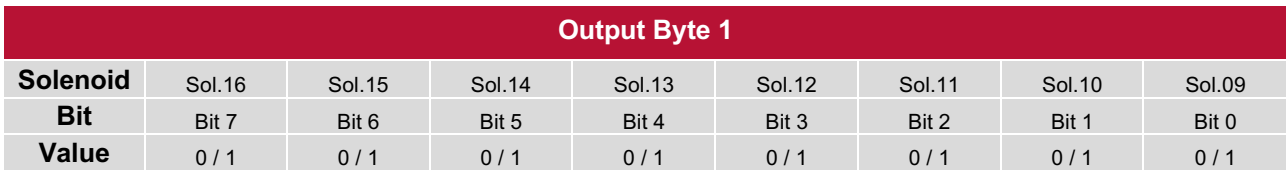

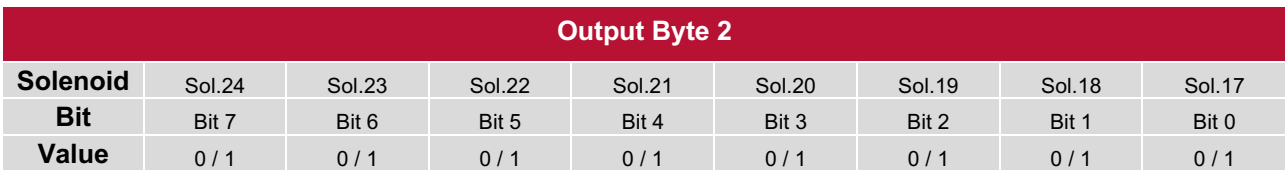

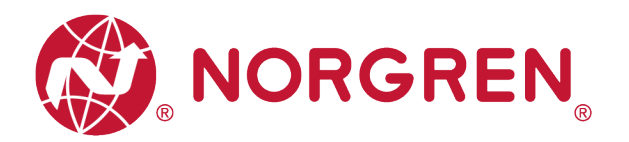

## **6.4 DIGITAL INPUTS DATA**

In EDS file, the digital inputs data is defined as "Assembly Object Instance: 100d, Class: 0x04".

The digital inputs data reflect diagnostic status, it includes 4 parts:

- 1) Overall status diagnostics
- 2) Short circuit diagnostics per solenoid
- 3) Open load diagnostics per solenoid (e.g. wire break of solenoid)
- 4) Cycle overrun diagnostics per solenoid (cycles beyond the count limit)

The digital inputs data can be found as following capture.

- Click "Control Tags". (Tag 1)
- Select "Monitor Tags". (Tag 2)
- Expand "VR1X\_1: I" and "VR1X\_1:I.Data" (VR1X\_1 is the name of module, it would change if another name used for the module). (Tag 3)

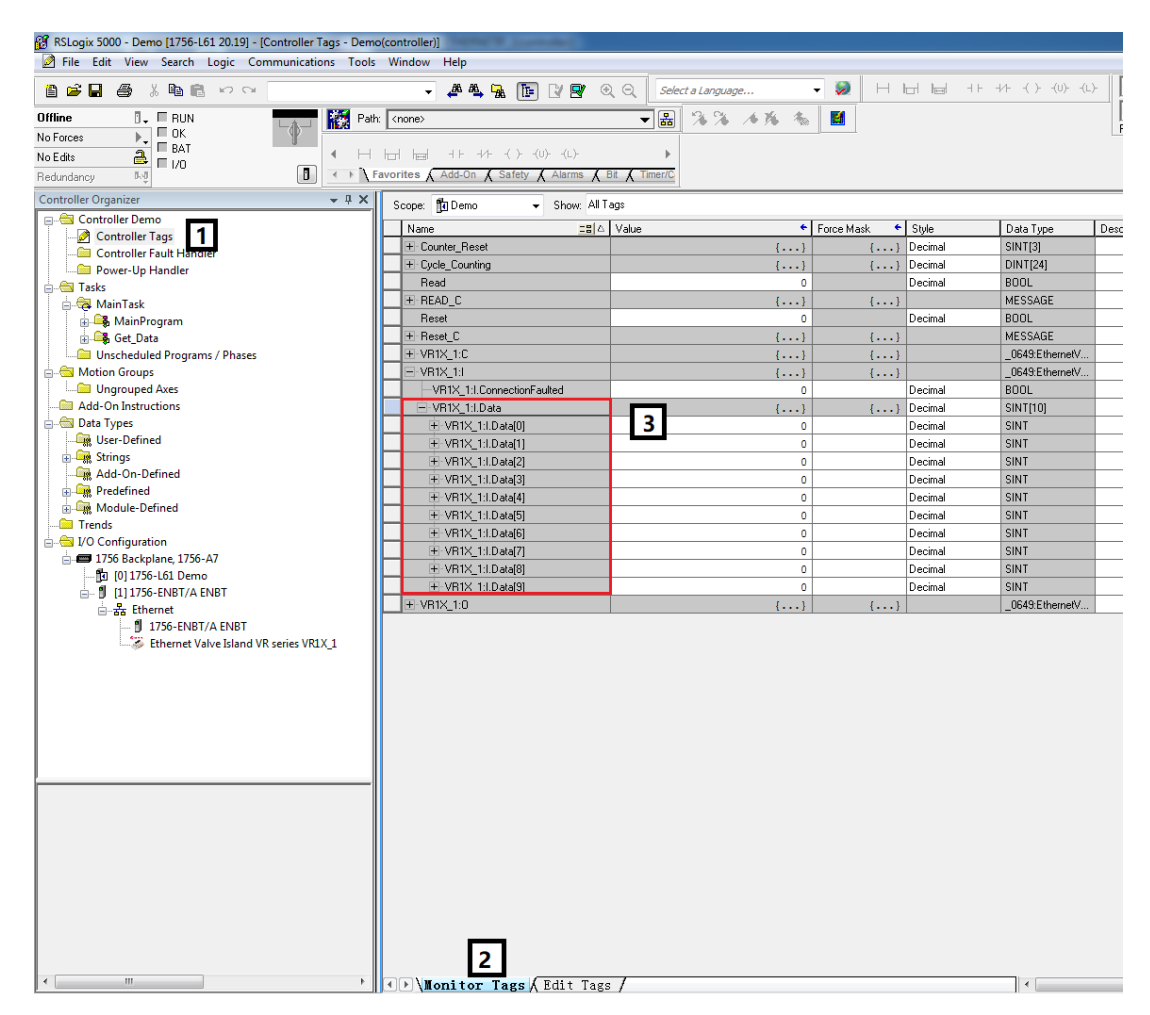

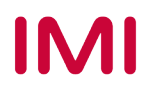

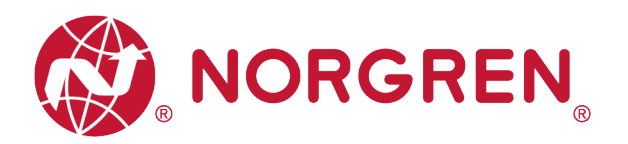

• The diagnostic status and digital inputs data mapping shows in following table:

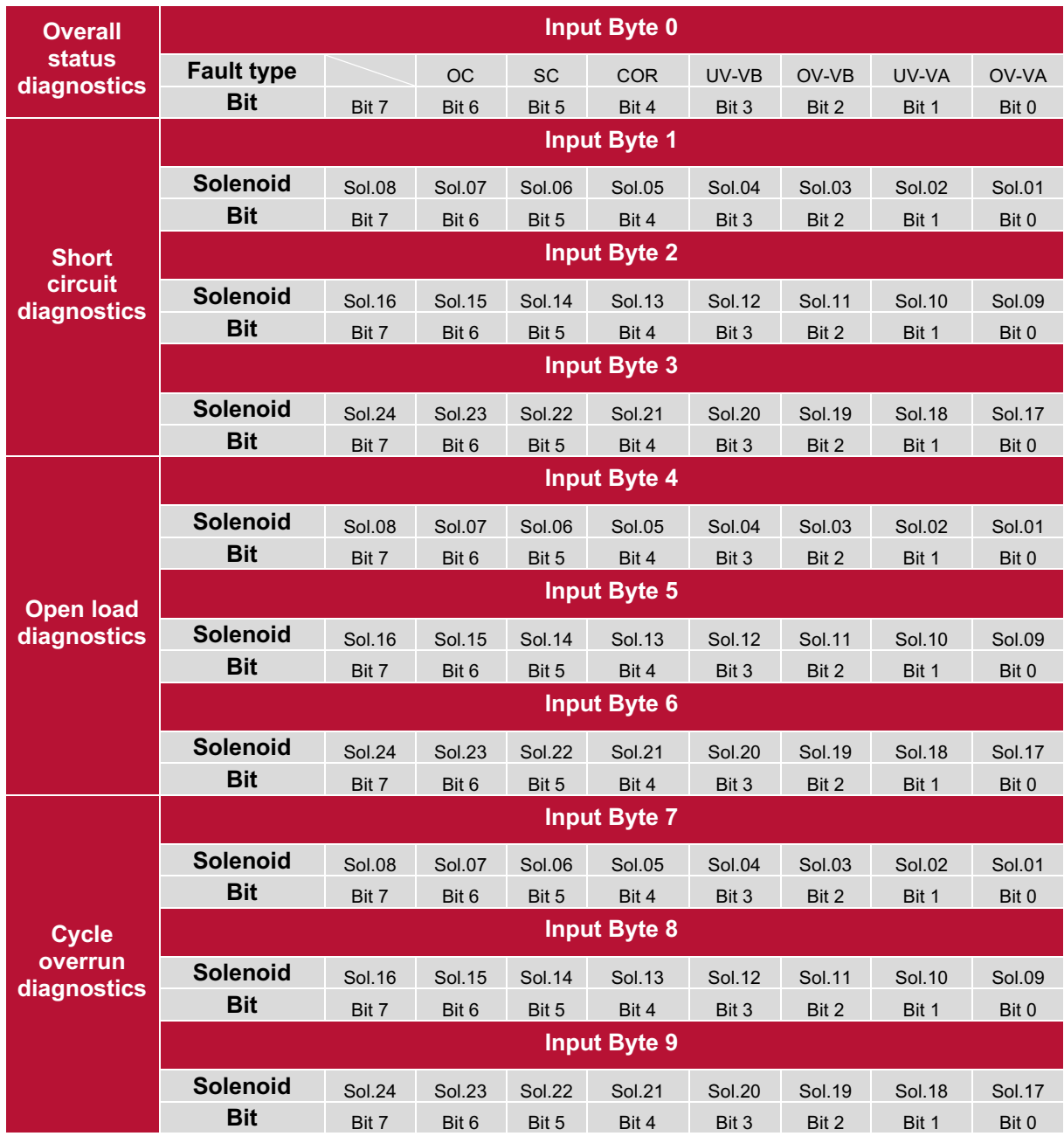

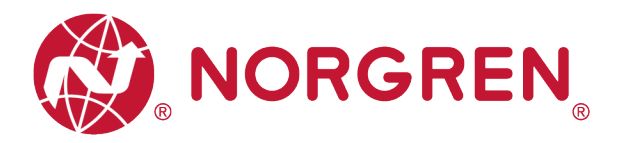

#### **6.4.1 Overall Status Diagnostics**

- VR10 / VR15 valve island module status will be shown in real-time.
- The overall status diagnostic includes:
	- Over voltage diagnostics for valve power
	- Under voltage diagnostics for valve power
	- Over voltage diagnostics for electronic power
	- Under voltage diagnostics for electronic power
	- Cycle overrun overall diagnostics (cycles beyond the count limit)
	- Short circuit overall diagnostics
	- Open load overall diagnostics (e.g. wire break of solenoid)
- § Fault error will be reported by "**Input Byte 0**".

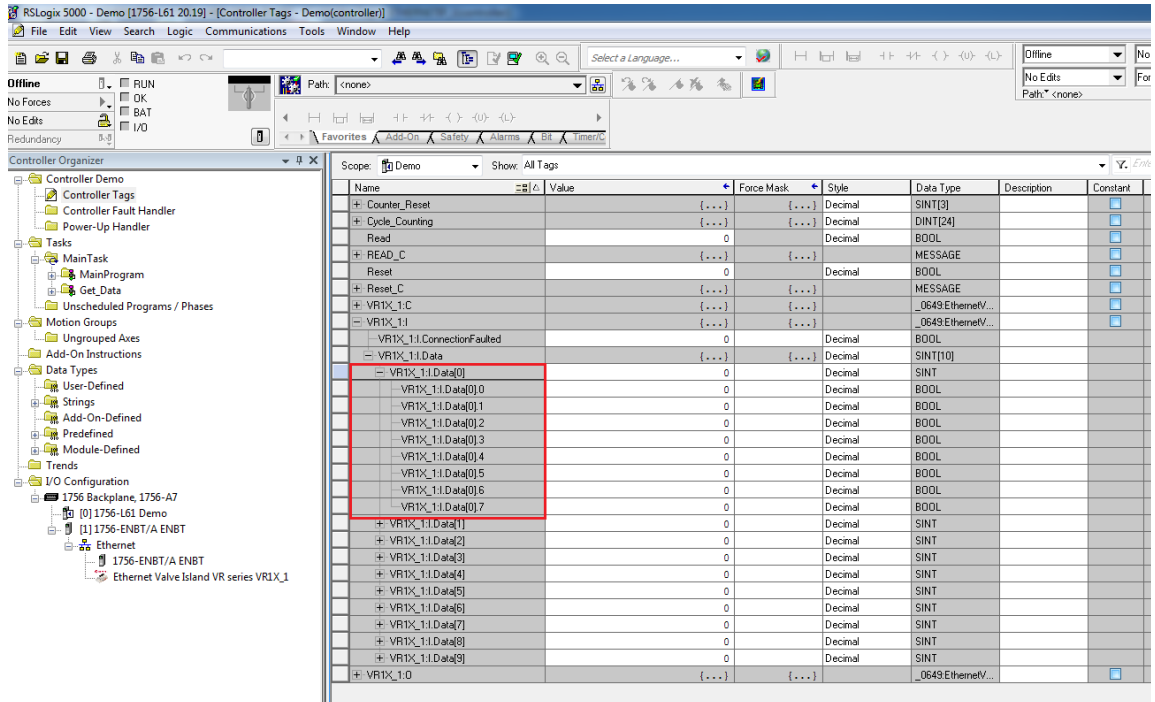

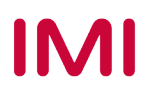

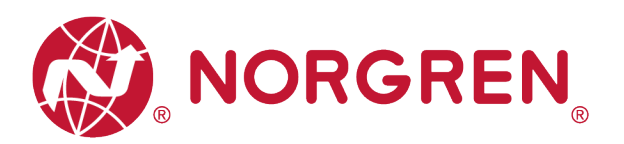

■ Common fault errors are shown below:

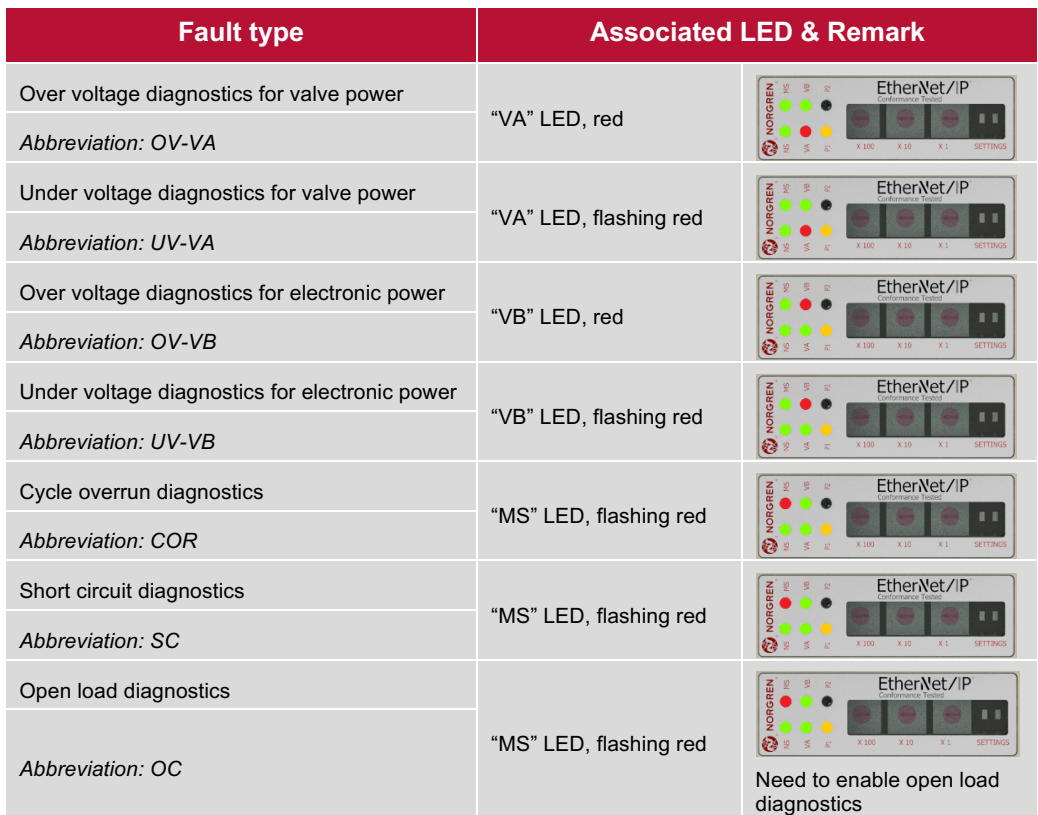

**•** Binary value and fault type mapping relationshipsare shown in table below. 0 is no fault, 1 is fault found.

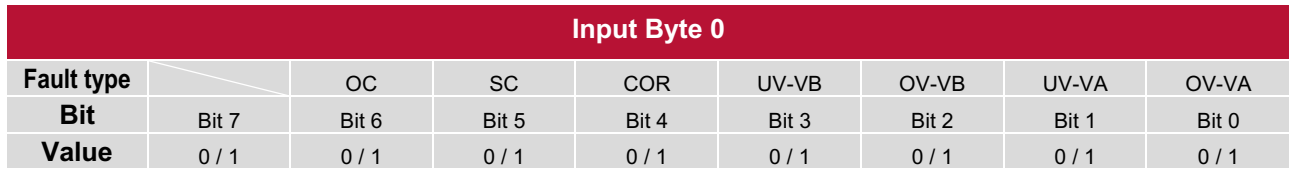

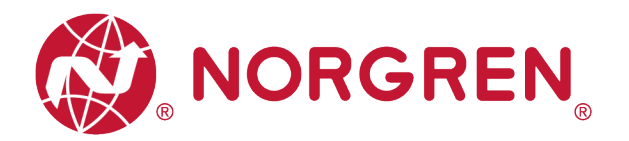

#### **6.4.2 Short Circuit Diagnostics**

§ Short circuit fault error codes will be reported by "**Input Byte 1**", "**Input Byte 2**" and "**Input Byte 3**".

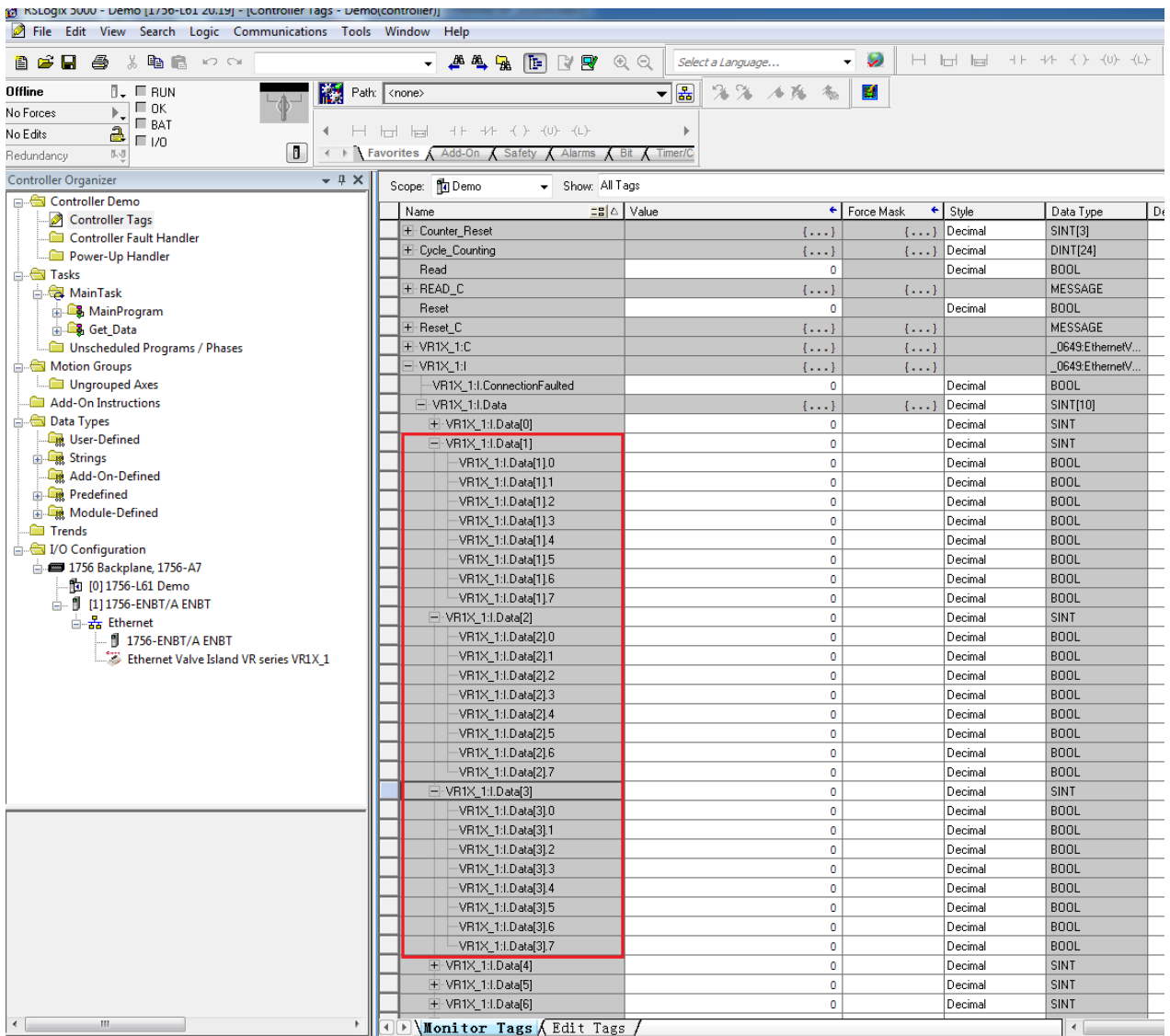

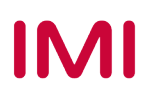

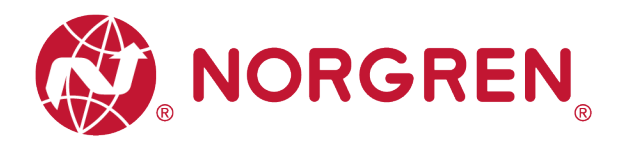

**• Binary value and solenoid number mapping relationships are shown in table below. 0 is no** fault, 1 is fault found.

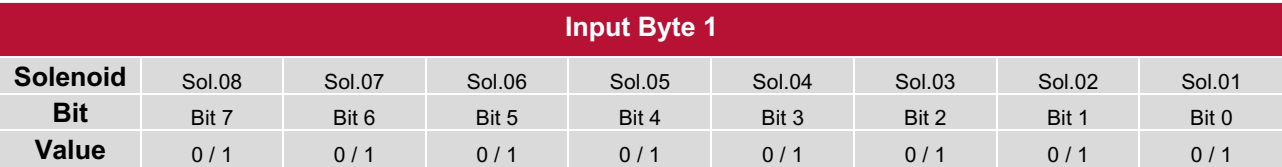

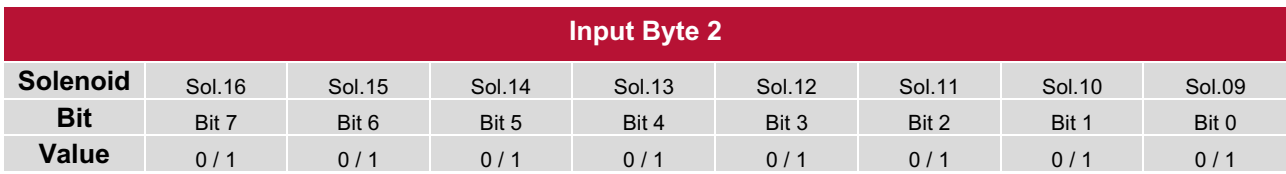

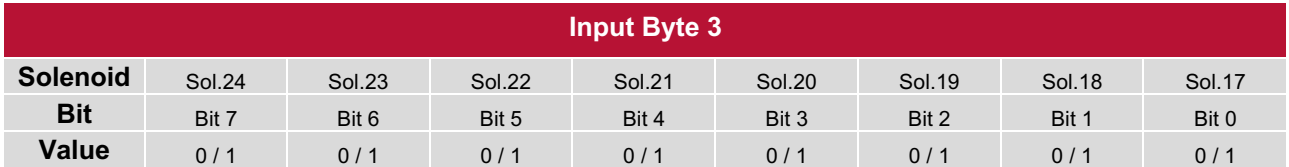

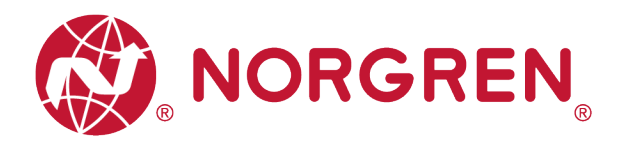

#### **6.4.3 Open Load Diagnostics**

§ Open load fault error codes will be reported by "**Input Byte 4**", "**Input Byte 5**" and "**Input Byte 6**".

Note: Need to enable open load diagnostics.

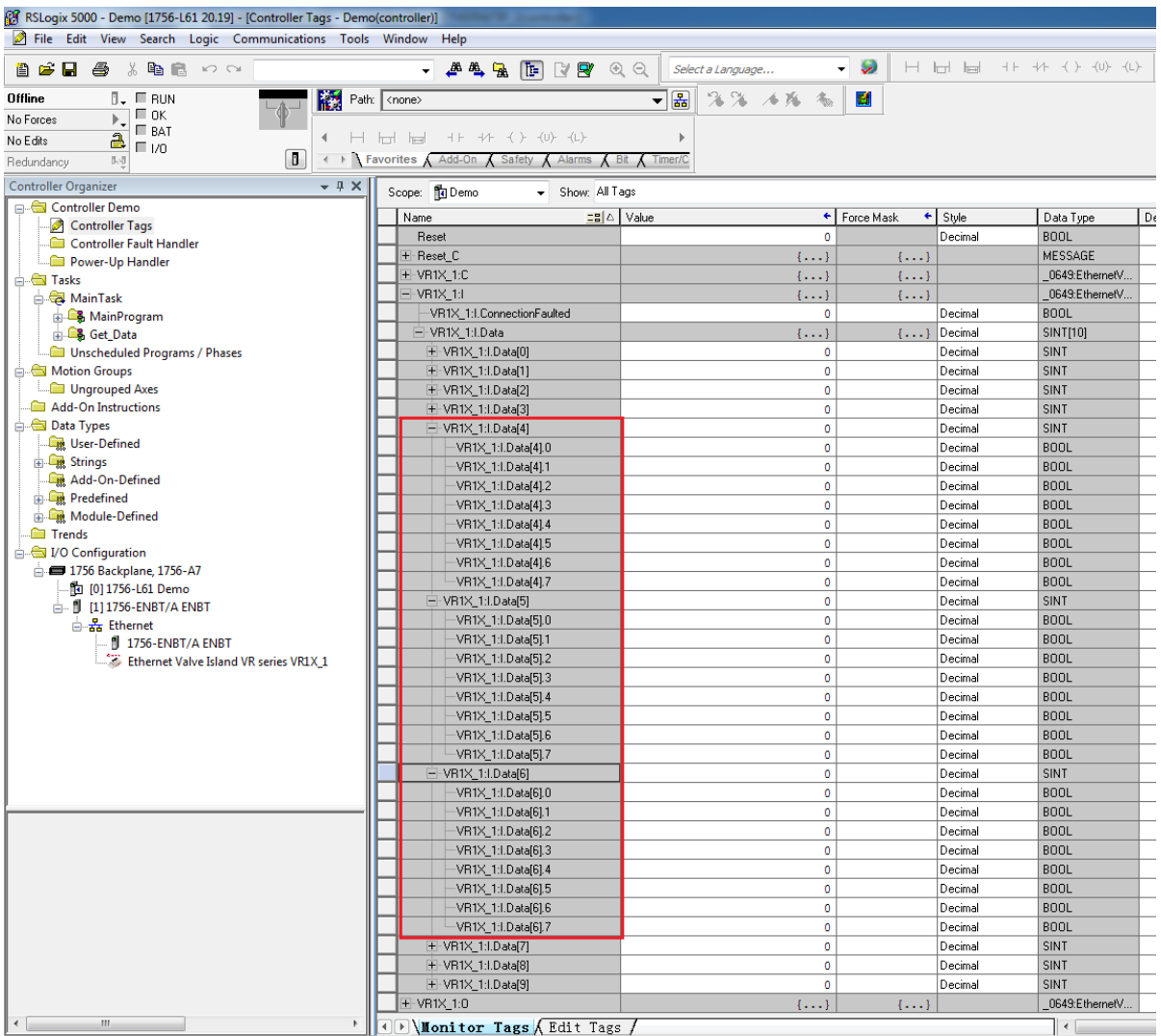

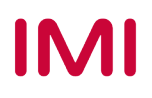

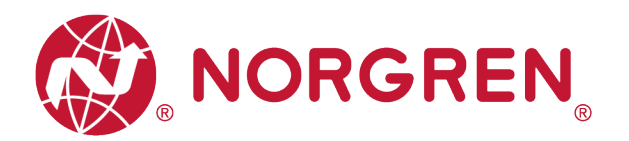

**• Binary value and solenoid number mapping relationships are shown in table below. 0 is no** fault, 1 is fault found.

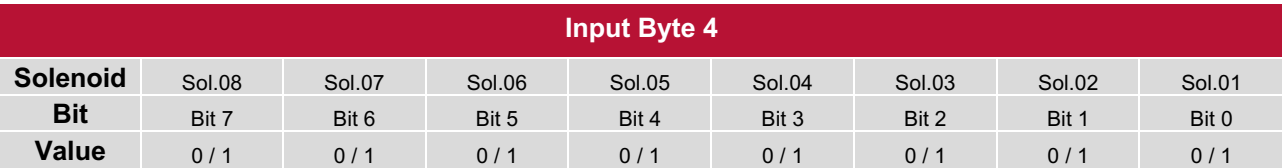

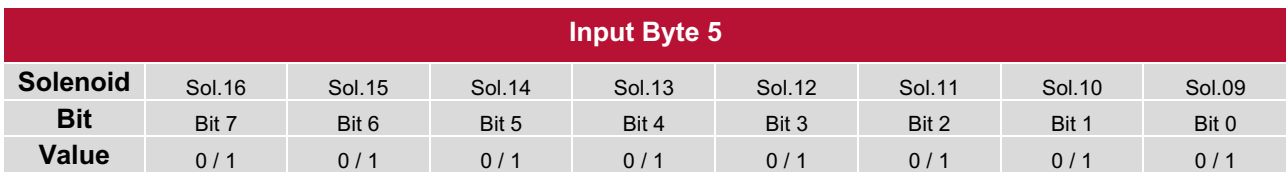

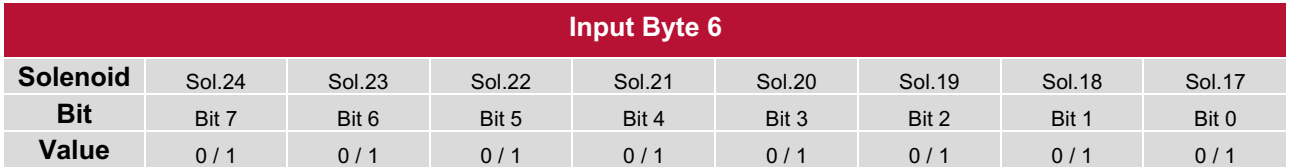

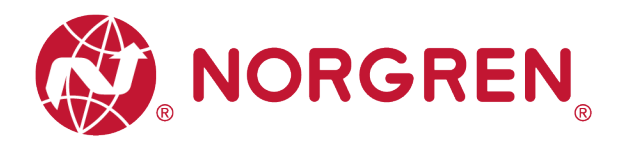

#### **6.4.4 Cycle Overrun Diagnostics**

§ Cycle overrun fault error codes will be reported by "**Input Byte 7**", "**Input Byte 8**" and "**Input Byte 9**".

Note: Need to set valid count limit so that this diagnostic function is effective.

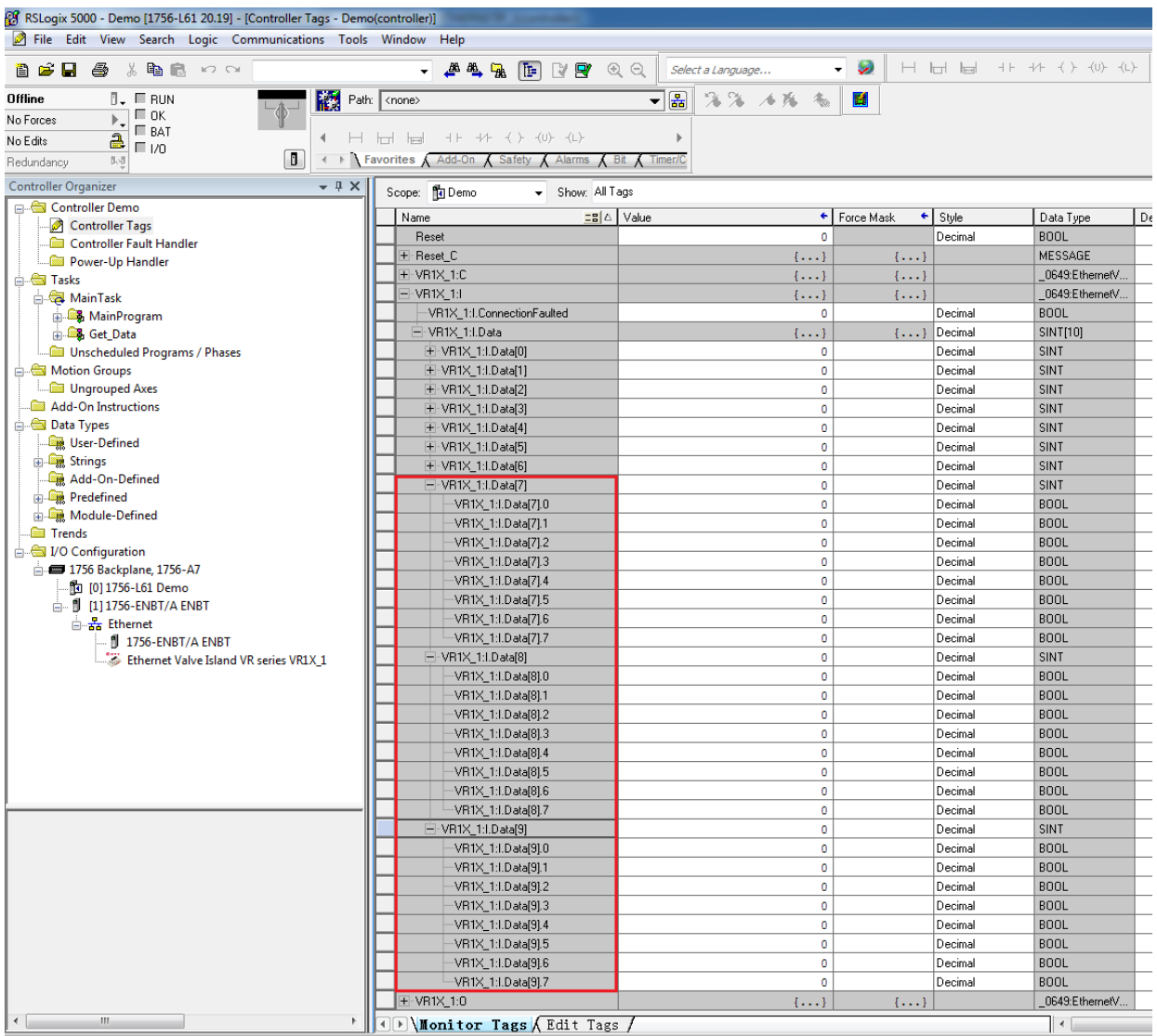

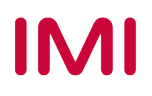

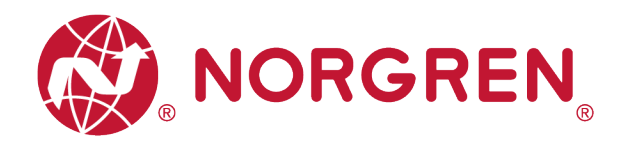

**• Binary value and solenoid number mapping relationships are shown in table below. 0 is no** fault, 1 is fault found.

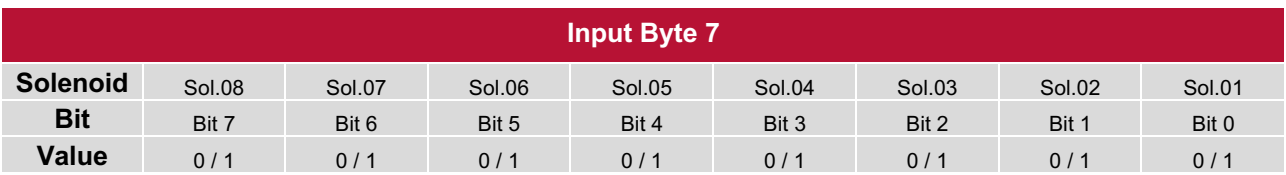

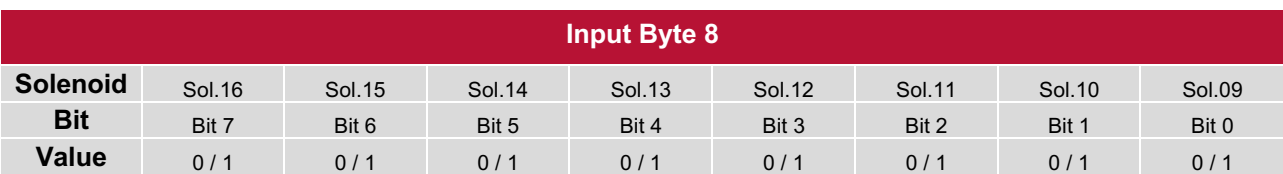

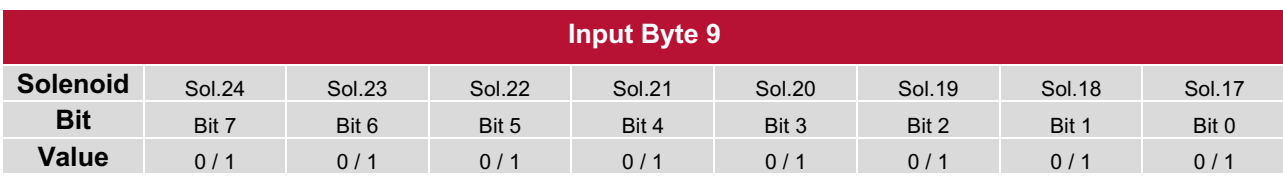

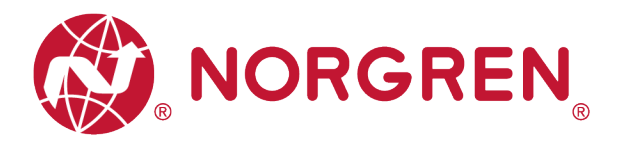

## **6.5 PARAMETERIZATION**

In EDS file, the parameterization data is defined as "Assembly Object Instance: 151d, Class: 0x04". All the parameterization data must be downloaded after setting.

#### **6.5.1 Cycle Counter Limit**

It is possible for VR10 / VR15 valve island to set cycle counter limit for each solenoid. If count exceeds limit, MS LED on the valve island will change from green to flashing red.

- Click "Control Tags". (Tag 1)
- Select "Monitor Tag". (Tag 2)
- Expand the "VR1X 1:C" (VR1X 1 is the name of module; it would change if another name used for the module). (Tag 3)
- Set the counter limit value for each solenoid. The default value for each solenoid is 16#ffff ffff (HEX Style), the maximum limit value. (Tag 4)

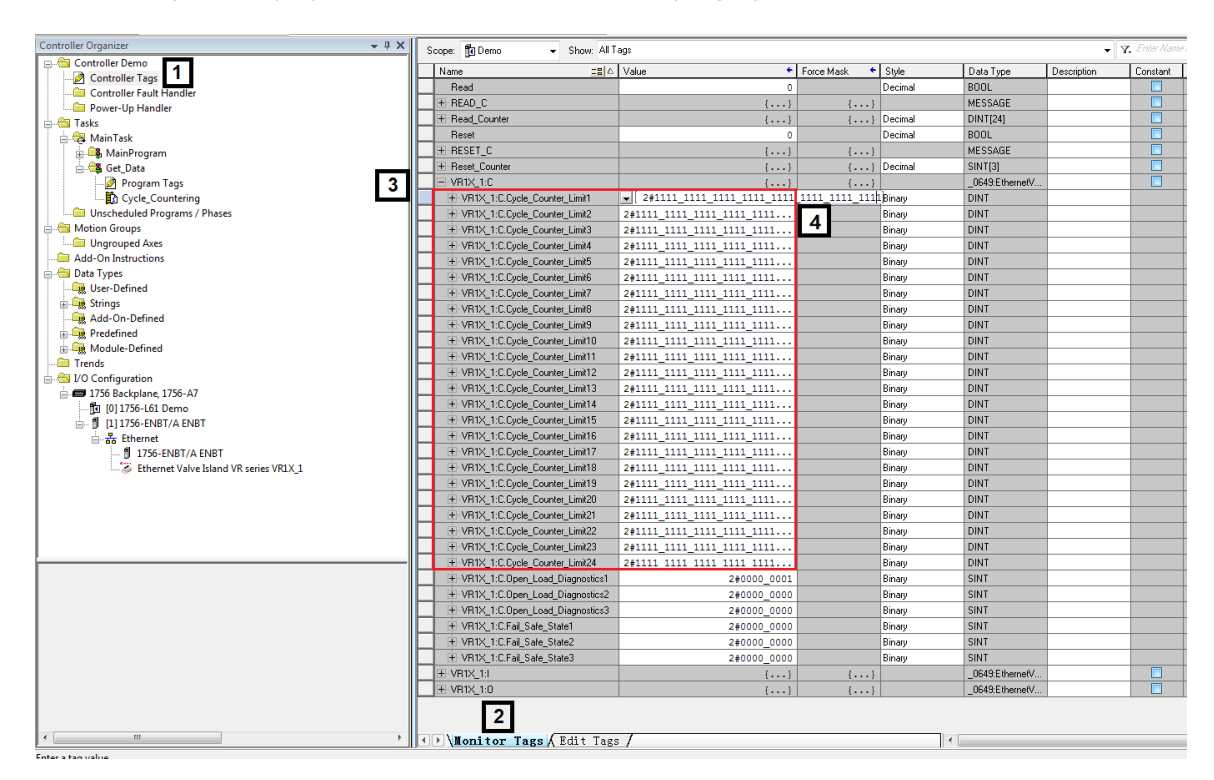

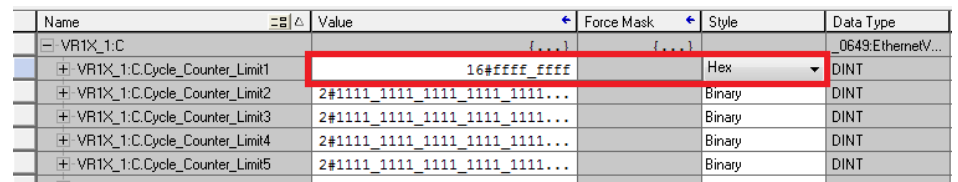

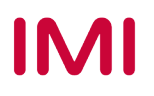

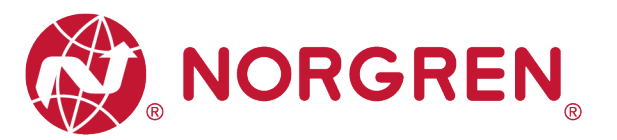

- Variable name and solenoid number mapping relation is shown in table below.
- The range of counter limit for each solenoid between 16#0000 0000 and 16#ffff ffff.
- Solenoid number and output point mapping relationships are shown in Chapter 5.

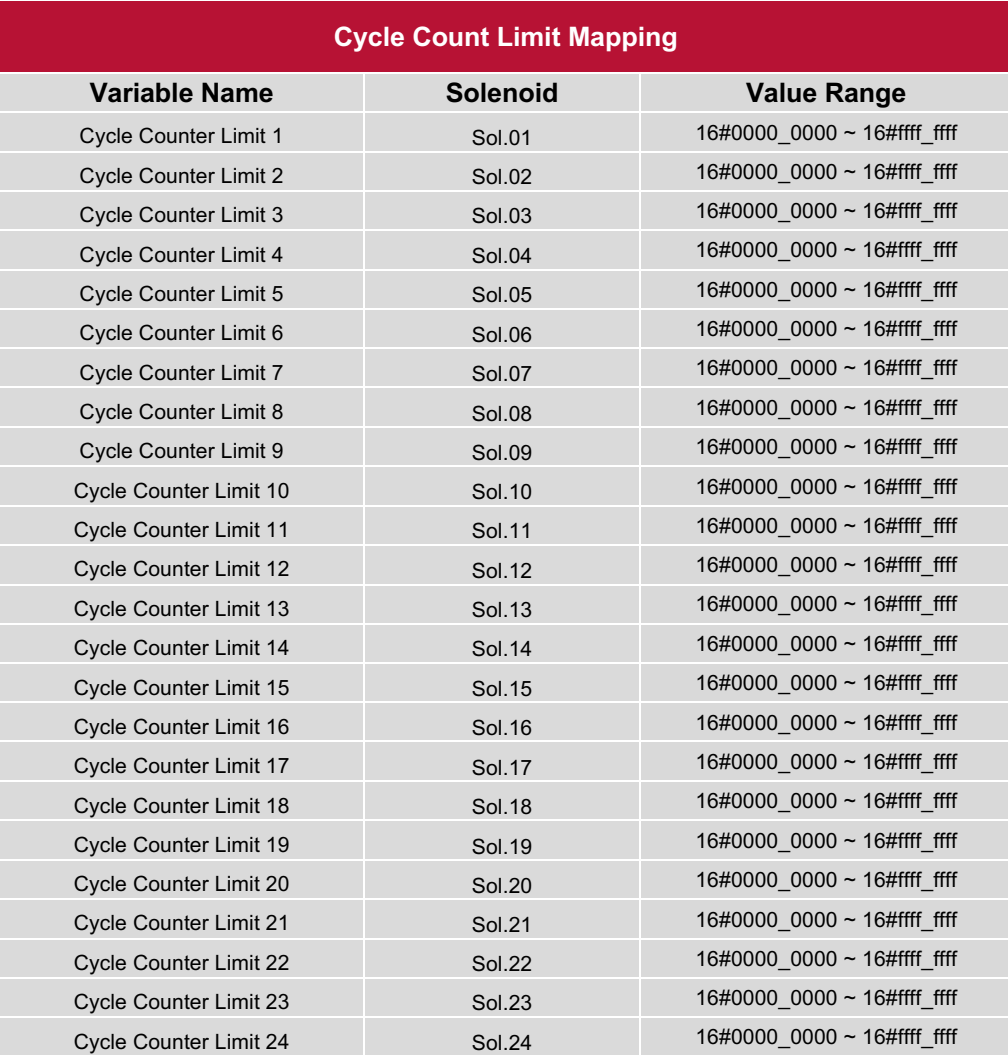

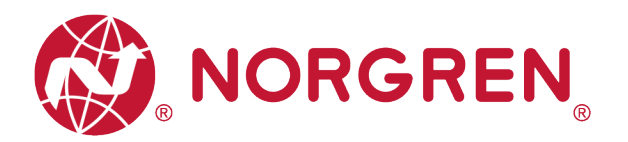

#### **6.5.2 Open Load Diagnostics Setting**

It is possible for VR10 / VR15 valve island to enable / disable the open load diagnostics for each solenoid. If disabled, no EtherNet/IP open load diagnostic error appears. Otherwise MS LED on the valve island change from green to red flashing.

- Click "Control Tags". (Tag 1)
- Select "Monitor Tag". (Tag 2)
- Expand the "VR1X 1:C" (VR1X 1 is the name of module; it would change if another name used for the module). (Tag 3)
- Set "0" or "1" for each solenoid to enable or disable open load diagnostics function. The default value for each solenoid is "0", it means open load diagnostic is disabled as default. (Tag 4)

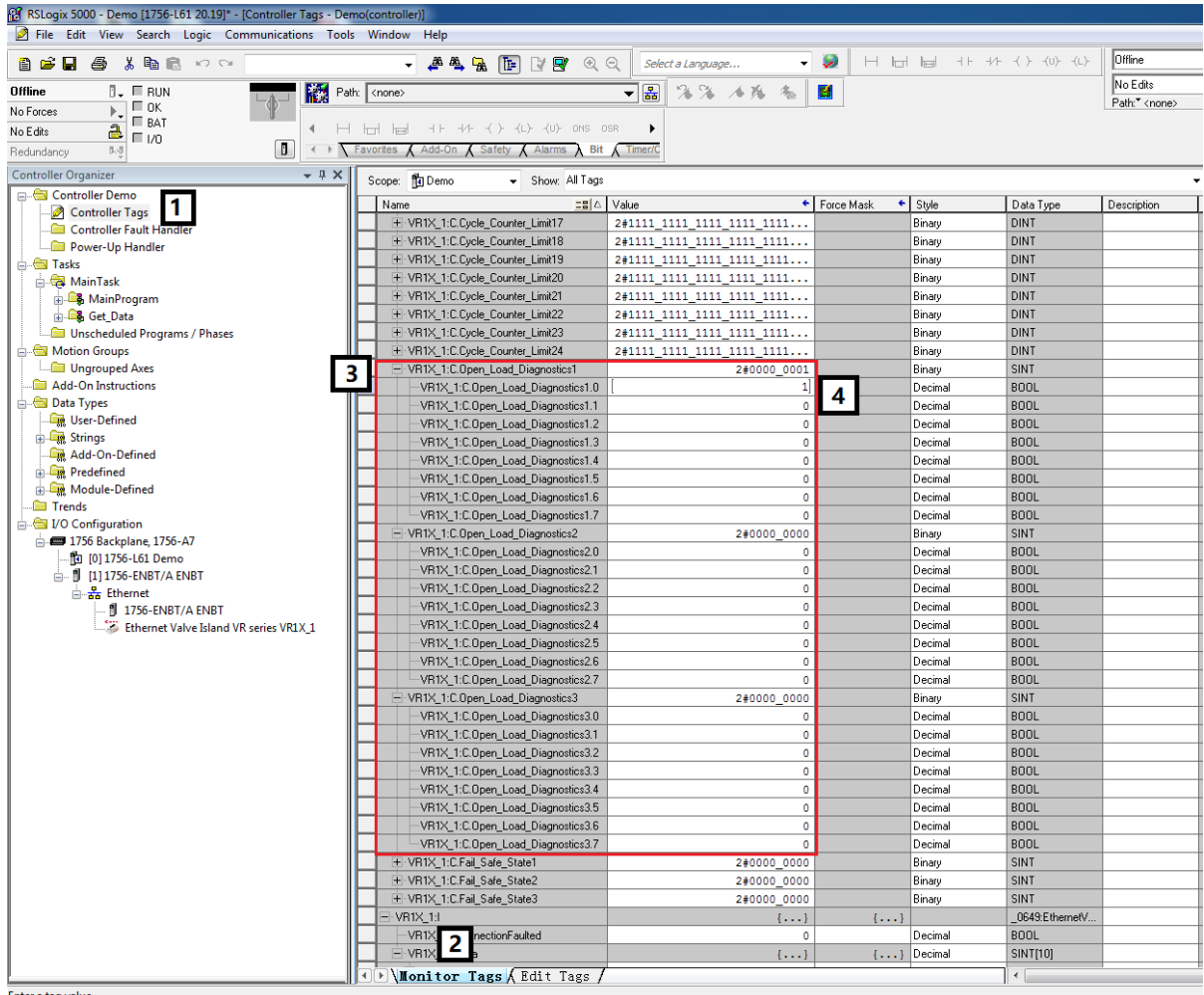

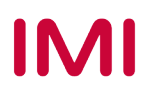

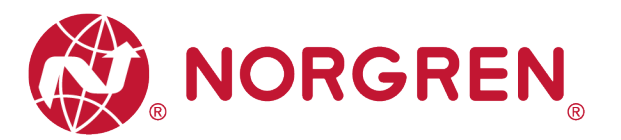

- Value and solenoid number mapping relationships are shown in table below.
- The bit that is set to "1" means enable open load diagnostics function of that solenoid.
- The bit that is set to "0" means disable open load diagnostics function of that solenoid.
- Solenoid number and output point mapping relationships are shown in Chapter 5.

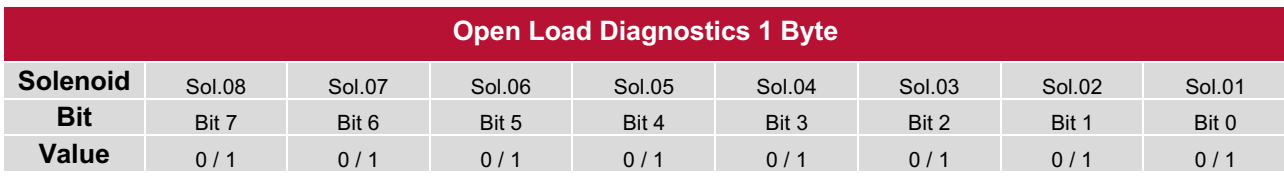

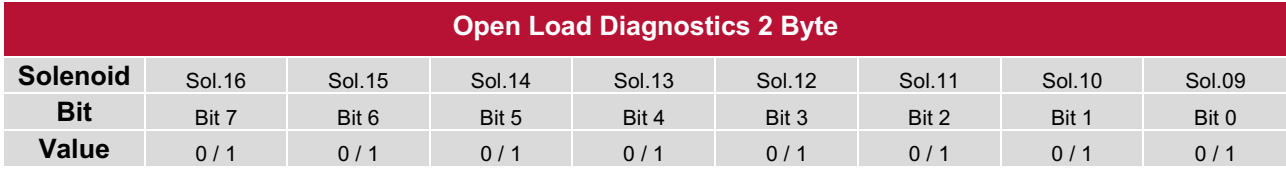

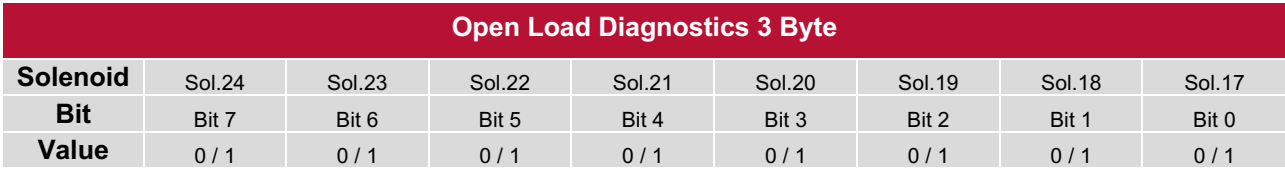

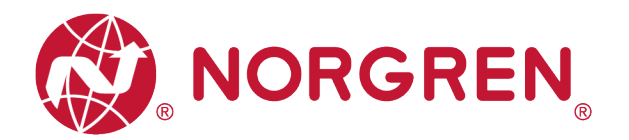

#### **6.5.3 Fail Safe State Setting**

It is possible to define the behaviour of the outputs in case of broken EtherNet/IP communication or PLC stopped.

- Click "Control Tags". (Tag 1)
- Select "Monitor Tag". (Tag 2)
- Expand the "VR1X 1:C" (VR1X 1 is the name of module; it would change if another name used for the module). (Tag 3)
- Set "0" or "1" for each solenoid to define the behaviour of the outputs in case of broken EtherNet/IP communication or PLC stopped. The default value for each solenoid is "0", it means no output of that solenoid in case of broken EtherNet/IP communication or PLC stopped as default. (Tag 4)

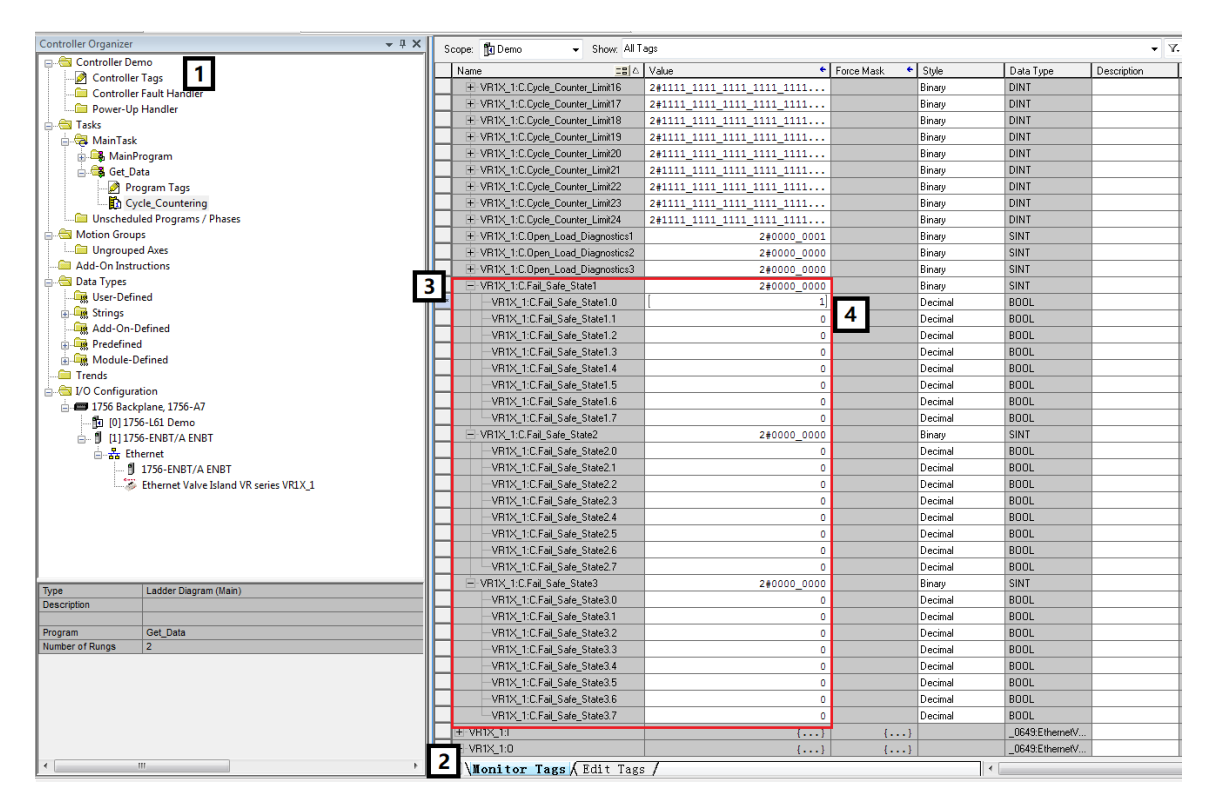

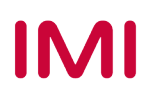

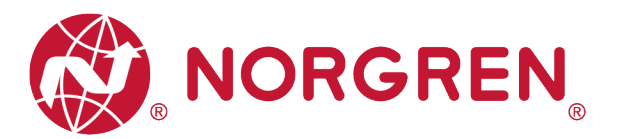

- Value and solenoid number mapping relationships are shown in table below.
- The bit that is set to "1" means last valid value of that solenoid is retained in case of broken EtherNet/IP communication or PLC stopped.
- The bit that is set to "0" means no output of that solenoid in case of broken EtherNet/IP communication or PLC stopped.
- Solenoid number and output point mapping relationships are shown in Chapter 5.

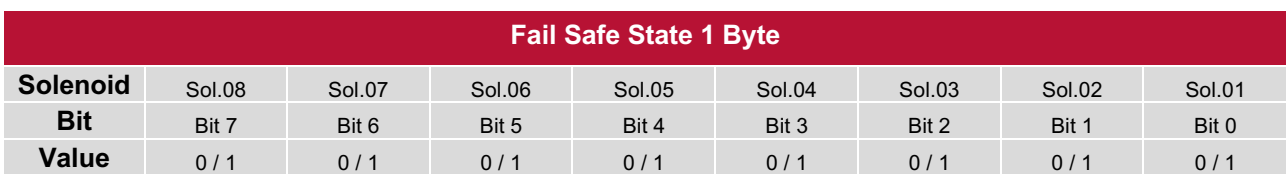

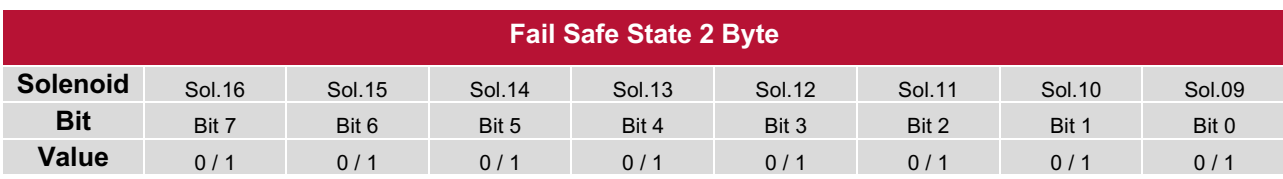

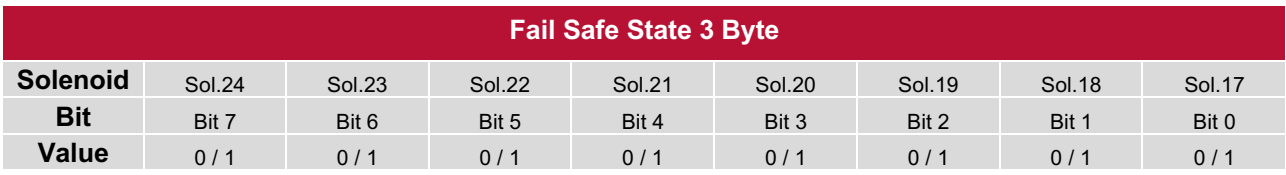

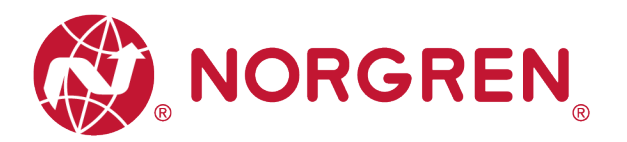

#### **6.5.4 Voltage and Short Circuit Diagnostics**

VR10 / VR15 valve island supports voltage diagnostics for both electronic power and valve power and short circuit diagnostics for each solenoid. These two diagnostic functions cannot be disabled.

- In case of over / under voltage the related LEDs on the valve island change colour from green to red.
- In case of a short circuit, MS LED on the valve island will change from green to flashing red.

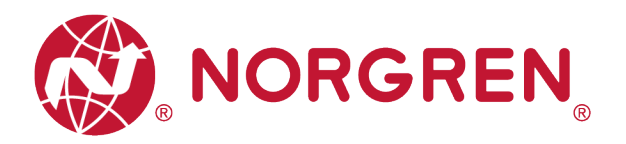

## **6.6 CYCLE COUNTING DATA ACQUISITION**

In EDS file, cycle counting data is defined as "Assembly Object Instance: 101d, Class: 0x04". VR10 / VR15 valve island supports cycle counting for each solenoid.

- § Cycle counting data can be obtained by ladder Element "MSG".
- The following steps give a brief instruction of using "MSG" to get data from VR10/VR15.
- In the message configuration of "MSG". (Tag 1)
- Select Service Type "Get Attribute Single". (Tag 2-3)

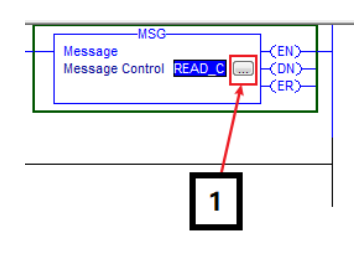

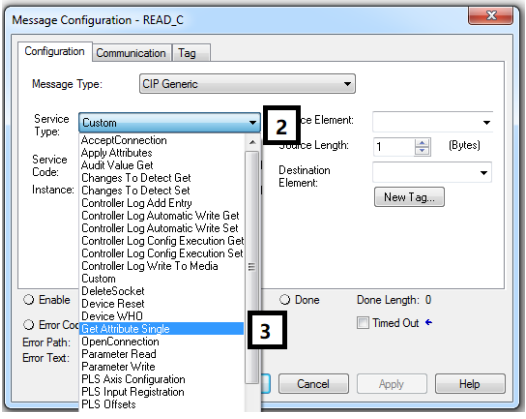

- Set "Class" Value to 4. (Tag 4)
- Set "Instance" Value to 101. (Tag 5)
- Set "Attribute" Value to 3. (Tag 6)
- Click "Destination Element". Select variable which Data Type is "DINT [24]" and created for storing counter, then double click it. (Tag 7-8)

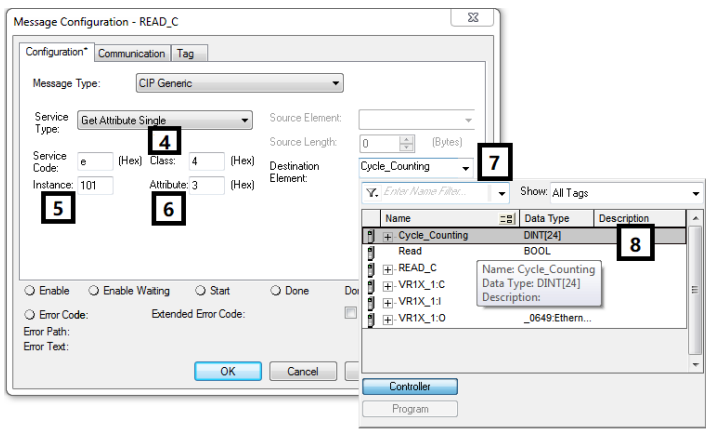

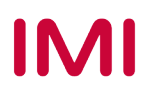

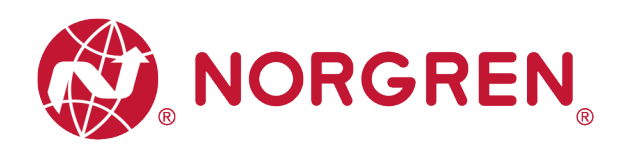

- Select "Communication" Tab. (Tag 9)
- Click "Browse" button. (Tag 10)

■ Select the valve island module and click OK. (Tag 11-12)

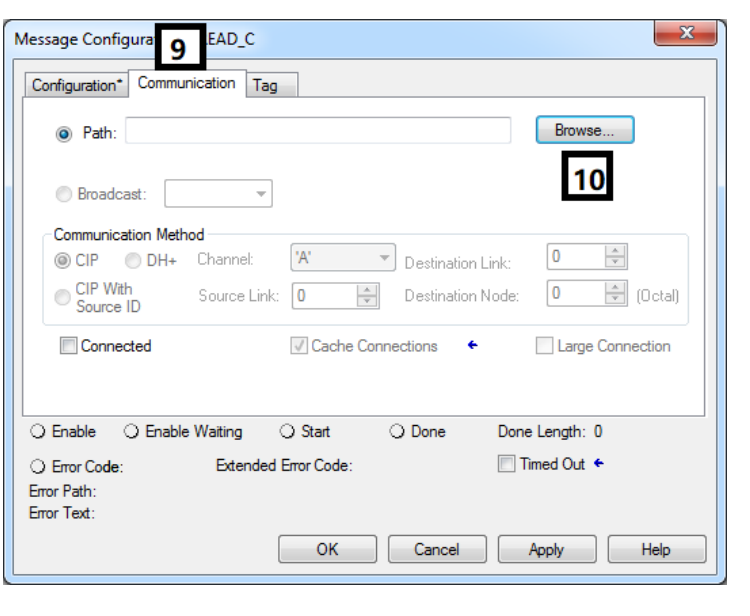

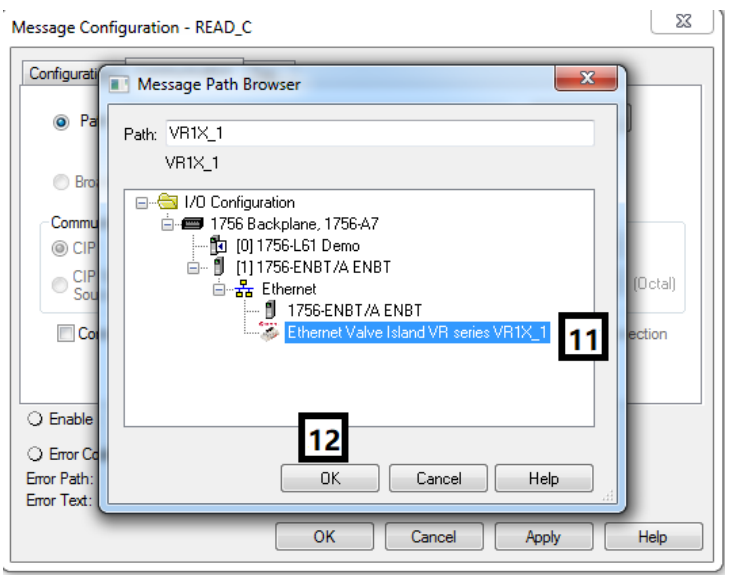

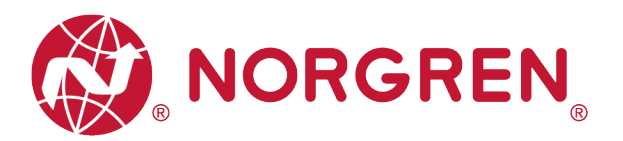

- Add an "Examine On" element connect to "MSG" element. (Tag 13)
- Download the program to PLC and set PLC to Run Mode, then every time getting a rising edge of the "Examine On" element, counter number data can be got by MSG element. (Tag 14)

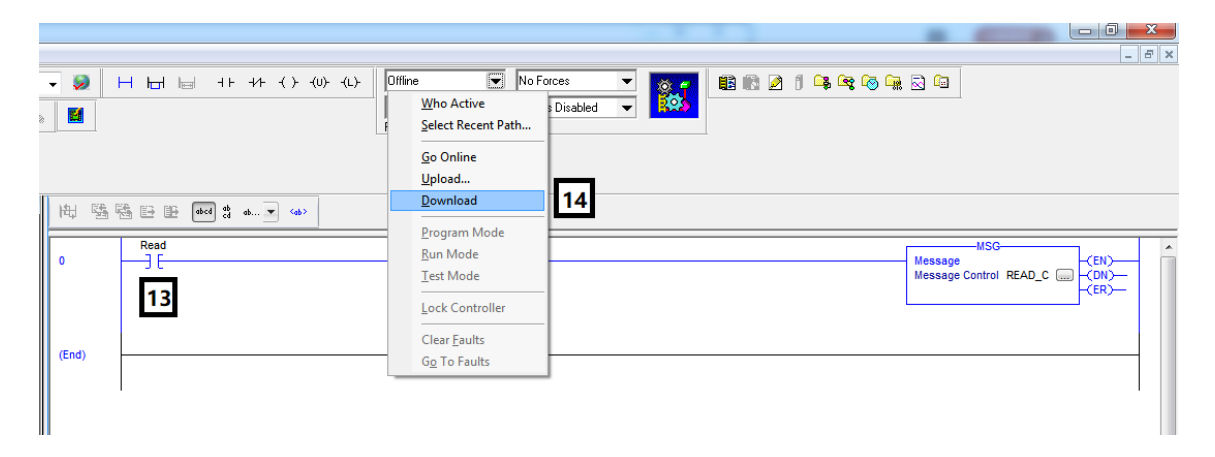

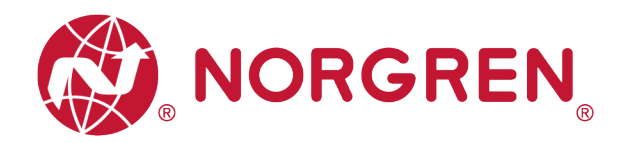

## **6.7 CYCLE COUNTER RESETTING**

 In EDS file, cycle counter resetting data is defined as "Assembly Object Instance: 102d, Class: 0x04".

VR10 / VR15 valve island supports counter reset for each solenoid.

- Cycle counter data can be reset by ladder Element "MSG".
- The following steps give brief instruction of using "MSG" to reset cycle counter data of VR10/VR15.
- In the message configuration of "MSG". (Tag 1)

§ Select Service Type "Set Attribute Single". (Tag 2-3)

■ Set "Class" Value 4. (Tag 4)

■ Set "Instance" Value 102. (Tag 5)

■ Set "Attribute" Value 3. (Tag 6)

■ Click "Source Element". Select variable which Data Type is "DINT [3]" and created for counter

reset, then double click it.

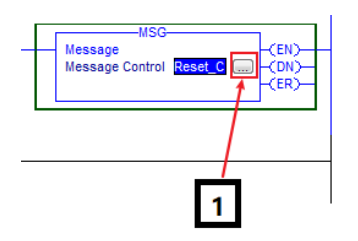

Message Configuration - Reset\_C

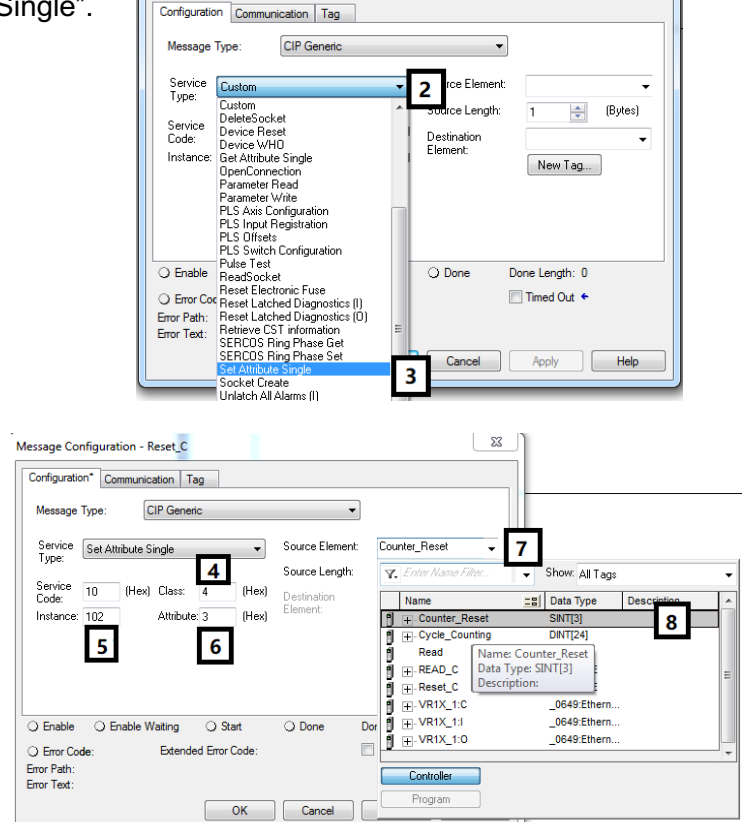

Construction & Design is subject to change (A1743-OPM-EP / Rev.004)

**IMI** 

(Tag 7-8)

 $-x$ 

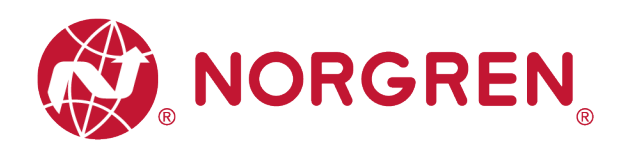

 $\overline{\phantom{0}}$ 

Counter\_Reset

fag...

 $\overline{3}$ 

9

Done Length: 0

 $\Box$  Timed Out  $\leftarrow$ 

 $\boxed{\triangleq}$  (Bytes)

Source Element:

Source Length:

Destination

Element

O Done

**IHex** 

(Hex)

○ Start

Extended Error Code

 $\overline{\mathbf{x}}$ 

 $\overline{a}$ 

■ Set "Source Length" Value 3. (Tag 9)

- Select "Communication" Tab. (Tag 10)
- Click "Browse" button. (Tag 11)

■ Select the valve island module and click OK. (Tag 12-13)

Error Path: Error Text:  $\overline{\phantom{a}}$  ok Cancel Apply Help Message Configurat set\_C 10 Con ation Tag Configuration\* Browse. <sup>O</sup> Path: 11 Broadcast: Ψ Communication Method  $\mathsf{A}^*$  $\overline{\phantom{a}}$  Destination Link:  $\overline{\mathbf{0}}$  $\frac{\Delta}{\Psi}$ CIP O DH+ Channel: CIP With  $\boxed{\div}$  Destination Node:  $\mathbf 0$  $\frac{1}{x}$  (Octal) Source Link: 0 Connected  $\sqrt{2}$  Cache Connections  $\leftarrow$ Large Connection O Enable O Enable Waiting O Start O Done Done Length: 0 G Error Code: Extended Error Code **I** Timed Out ← Error Path: Error Text: OK Cancel | Apply | Help  $\Sigma\!$ Message Configuration - Reset C Configuration Message Path Browser  $\overline{\mathbf{x}}$  $\odot$ Path: VR1X\_1 VR1X\_1 **Brd** □ 1/0 Configuration **Example 1756 Backplane, 1756-A7**<br> **Example 1756 Backplane, 1756-A7**<br> **Example 111756-ENBT/A ENBT** Com  $@$  C  $\bigcirc$ <sub>Sq</sub> Ethernet<br>
Filmet<br>
Ethernet<br>
Ethernet Valve Island<br>
Ethernet Valve Island  $\Box$ Co  $12$ O Enable 13  $\bigcirc$  Error Co Error Path Cancel | Help  $\begin{bmatrix} 1 & 0 & 0 \\ 0 & 0 & 0 \\ 0 & 0 & 0 \\ 0 & 0 & 0 \\ 0 & 0 & 0 \\ 0 & 0 & 0 \\ 0 & 0 & 0 \\ 0 & 0 & 0 \\ 0 & 0 & 0 \\ 0 & 0 & 0 \\ 0 & 0 & 0 \\ 0 & 0 & 0 \\ 0 & 0 & 0 \\ 0 & 0 & 0 & 0 \\ 0 & 0 & 0 & 0 \\ 0 & 0 & 0 & 0 \\ 0 & 0 & 0 & 0 & 0 \\ 0 & 0 & 0 & 0 & 0 \\ 0 & 0 & 0 & 0 & 0 \\ 0 & 0 & 0 & 0 & 0 &$ **Error Text** OK | Cancel | Apply | Help

Construction & Design is subject to change (A1743-OPM-EP / Rev.004)

**IMI** 

Message Configuration - Reset\_C

Message Type:

Service 10

Instance: 102

C Error Code:

Configuration\* Communication | Tag

Service Set Attribute Single<br>Type:

 $\bigcirc$  Enable  $\bigcirc$  Enable Waiting

CIP Generic

(Hex) Class: 4

Attribute: 3

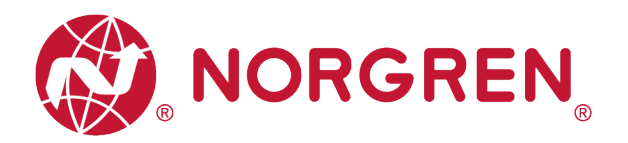

■ Expand variable created for counter reset, set value to "1" or "0" as required. All bits are set

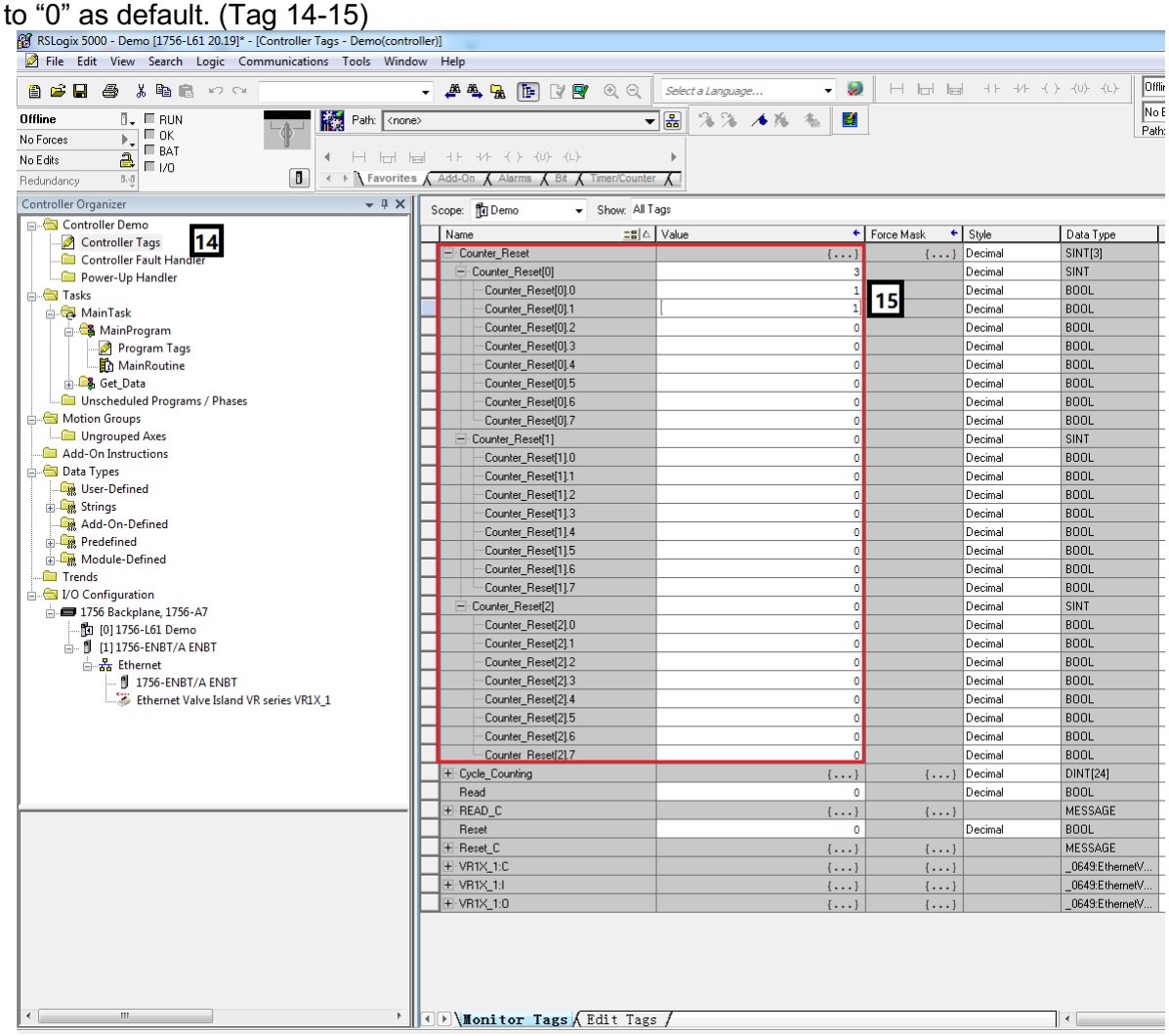

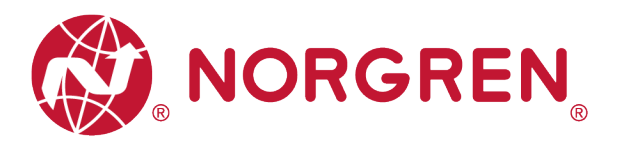

- Value and solenoid number mapping relationships are shown in the table below.
- The bit that is set to "1" means to clear & reset cycle counting value of that solenoid.
- The bit that is set to "0" means no action of clear & reset.

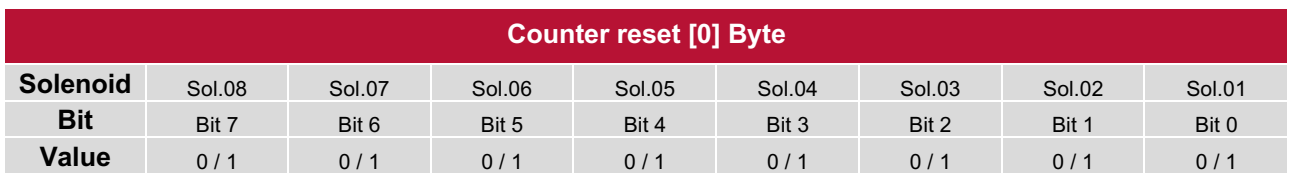

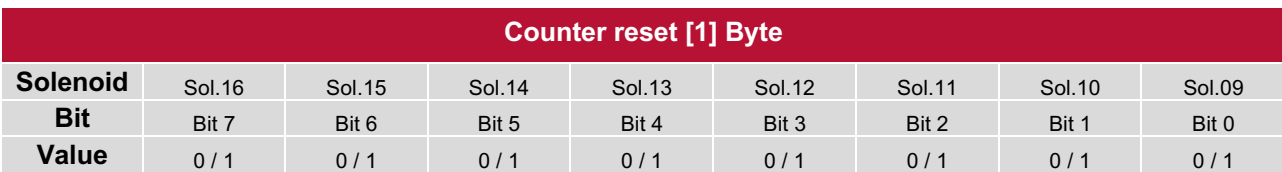

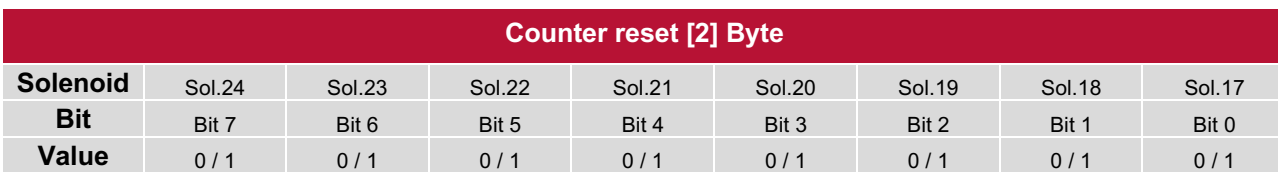

- Add an "Examine On" element connect to "MSG" element. (Tag 16)
- Download the program to PLC and set PLC to Run Mode, then every time getting a rising edge of the "Examine On" element, clear & reset action will be executed by MSG element "Reset\_C". (Tag 17)

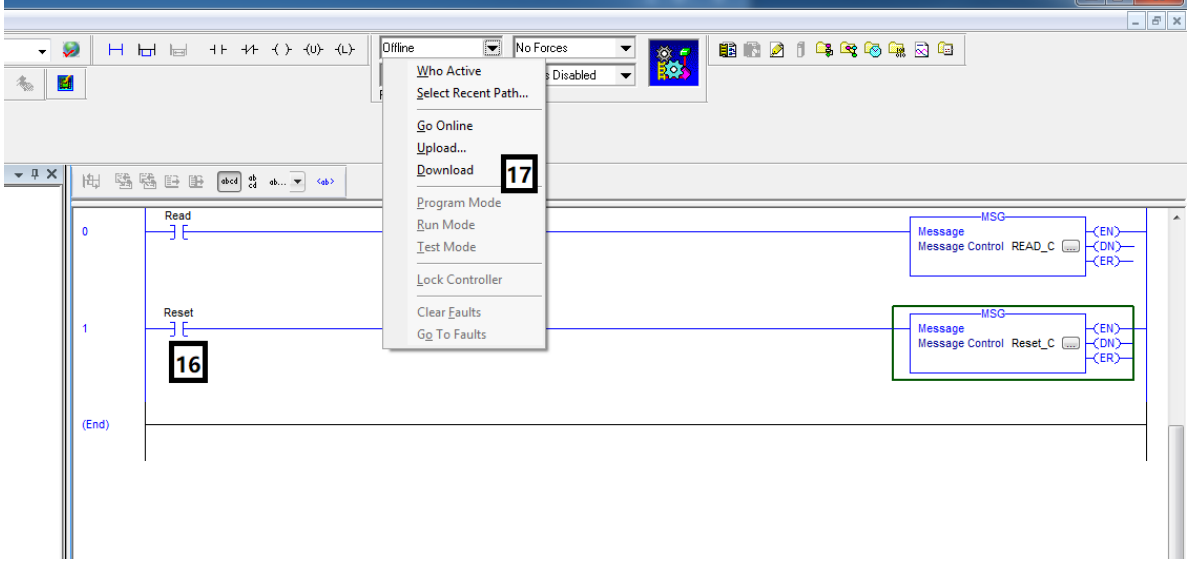

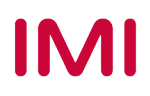

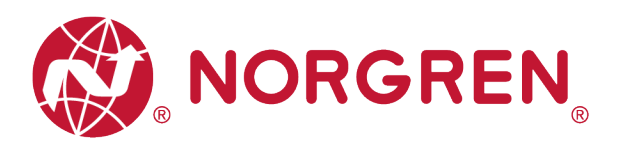

# **7 LED STATUS DESCRIPTION**

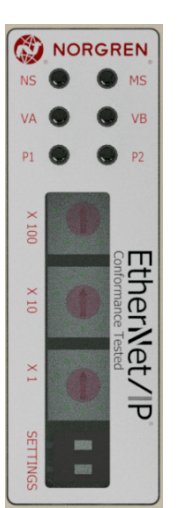

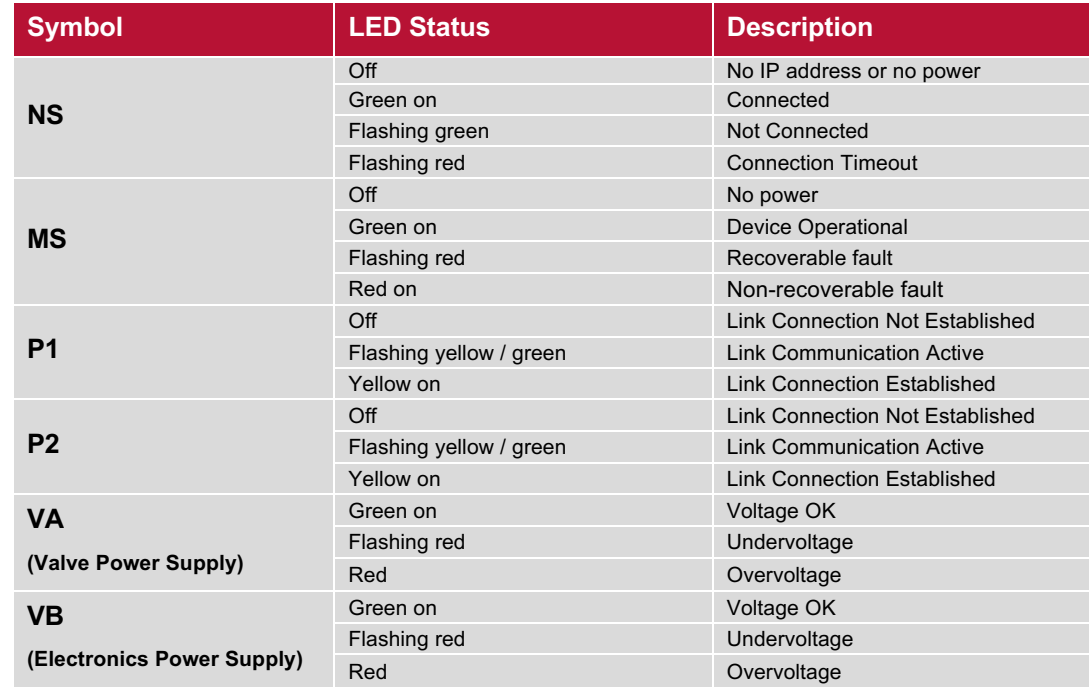

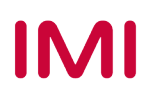

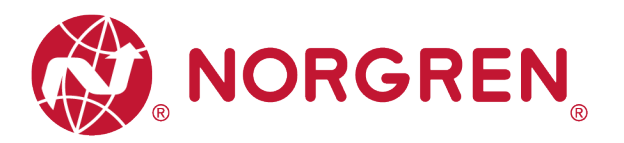

# **8 TECHNICAL DATA EtherNet/IP INTERFACE**

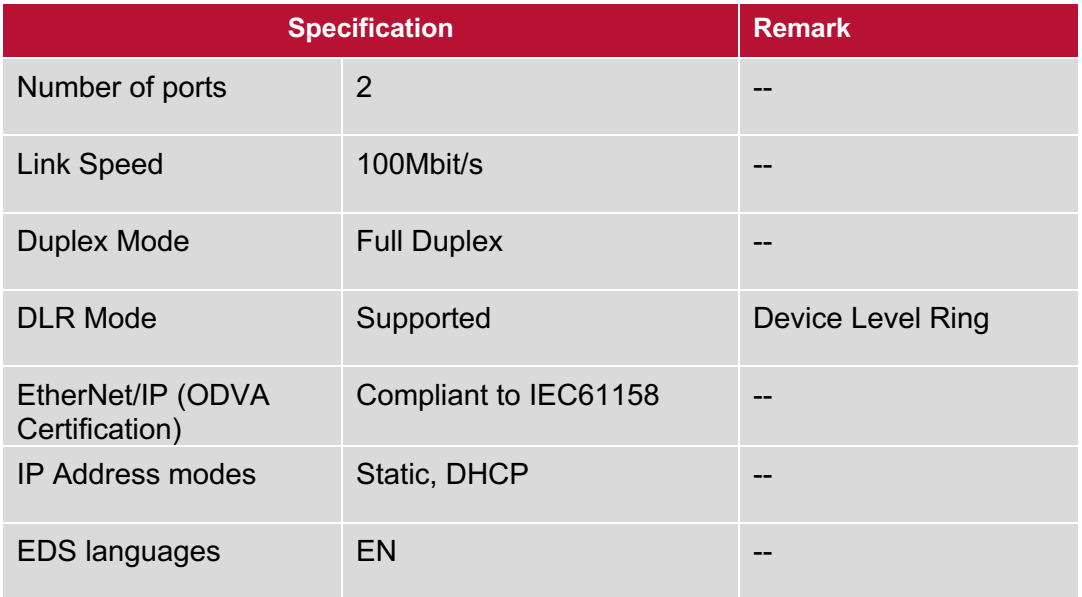

Note:

EtherNet/IP version:

Volume 1 (Edition 3.24) and Volume 2 (Edition 1.23).

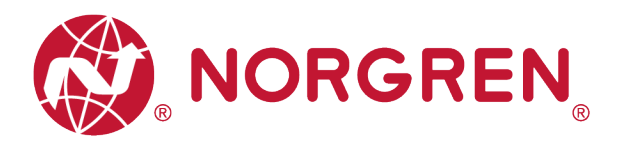

## **9 CUSTOMER SUPPORT**

Norgren operates four global centres of technical excellence and a sales and service network in 50 countries, as well as manufacturing capability in the USA, Germany, China, UK, Switzerland, Czech Republic, Mexico, and Brazil.

For information on all Norgren companies visit www.norgren.com Supported by distributors worldwide.

The data specified above only serve to describe the product.

No statements concerning a certain condition or suitability for a certain application can be derived from our information. The information given does not release the user from the obligation of exercising judgment and verification. It must be remembered that our products are subject to a natural process of wear and ageing.

© This document, as well as the data, specifications and other information presented in it are the sole property of Norgren. It may not be reproduced or given to third parties without their consent.

Subject to change without notice.

*EN*

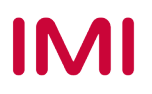

Norgren operates four global centres of technical excellence and a sales and service network in 50 countries, as well as manufacturing capability in Brazil, China, Czech Republic, Germany, India, Mexico UK and the USA.

For information on all Norgren companies visit

#### **www.norgren.com**

**Supported by distributors worldwide.**

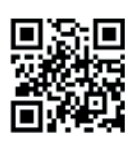

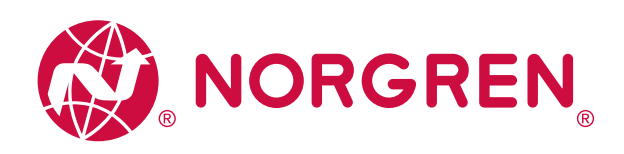

Norgren, Buschjost, FAS, Herion, Kloehn, Maxseal and Thompson Valves are registered trademarks of Norgren companies.

Due to our policy of continuous development, Norgren reserve the right to change specifications without prior notice.

OM\_VR\_A1743-OPM-EP en/03/21

**IMI** 

Incorporating

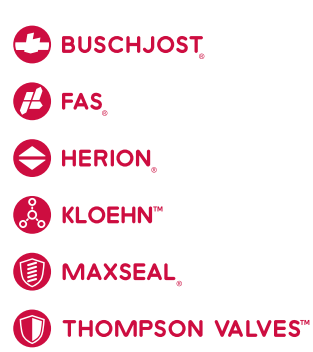